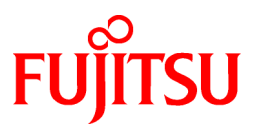

# **FUJITSU Software Cloud Storage Gateway V1.0.0**

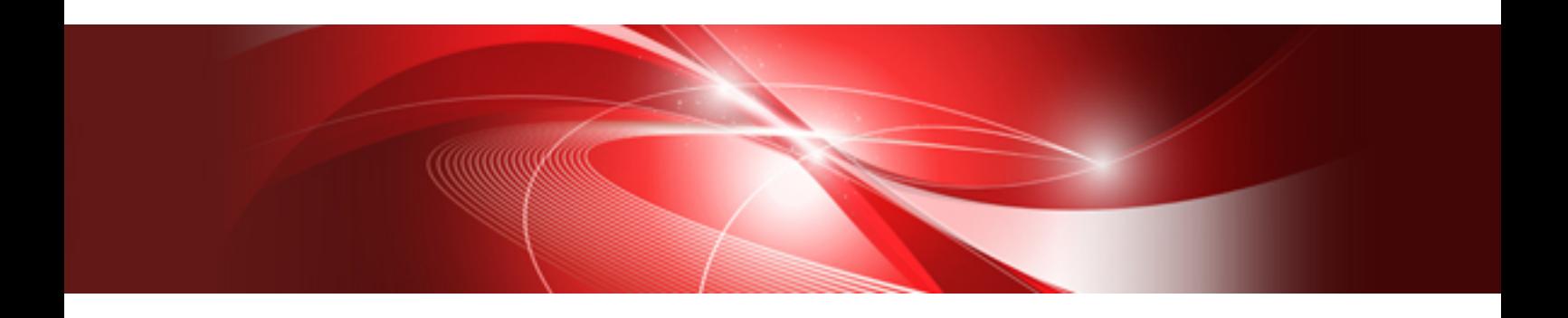

# User's Guide

J2UL-2275-01ENZ0(00) April 2018

# **Preface**

#### **Purpose of This Manual**

This manual gives an overview of FUJITSU Software Cloud Storage Gateway (hereinafter referred to as "this product") and describes how to install and operate this product.

#### **Intended Readers**

This manual is intended for users who are considering the installation of this product or system administrators who install or manage this product.

In addition, this manual assumes that the reader has knowledge of the following:

- Server virtualization system (VMware vSphere or KVM)
- Network Attached Storage (NAS)
- Cloud storage

#### **Structure of This Manual**

The structure of this manual is as follows:

#### [Chapter 1 Product Description](#page-7-0)

Describes an overview of this product.

#### [Chapter 2 Installation](#page-12-0)

Describes how to install this product.

#### [Chapter 3 Configuring Operating Environments](#page-31-0)

Describes how to configure the required operating environment for this product.

#### [Chapter 4 Operation](#page-37-0)

Describes operations using this product.

#### [Chapter 5 Changing Operating Environments](#page-45-0)

Describes how to change the operating environment for this product.

#### [Chapter 6 Maintenance](#page-49-0)

Describes the maintenance procedure for this product.

#### [Chapter 7 Deleting Operating Environments](#page-58-0)

Describes how to remove the operating environment for this product.

#### [Appendix A Specifications List](#page-60-0)

Describes the specifications of this product.

#### [Appendix B Status Information](#page-63-0)

Describes the status information of this product.

#### **Conventions**

The abbreviations and style shown below are used in this manual.

- Abbreviations

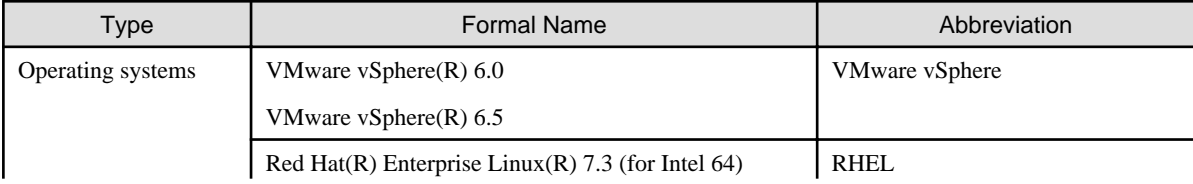

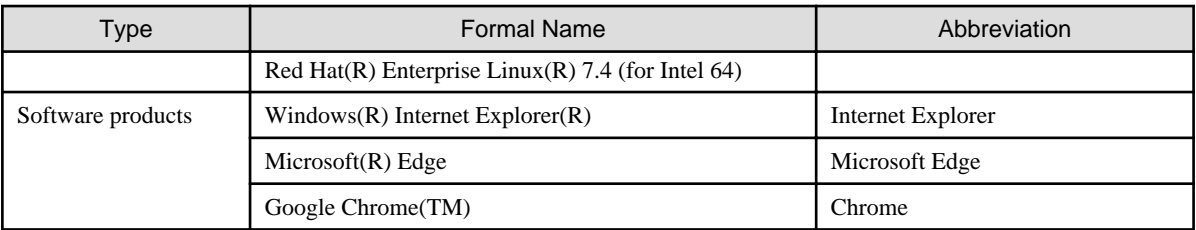

- Style

- Screen and keyboard keys

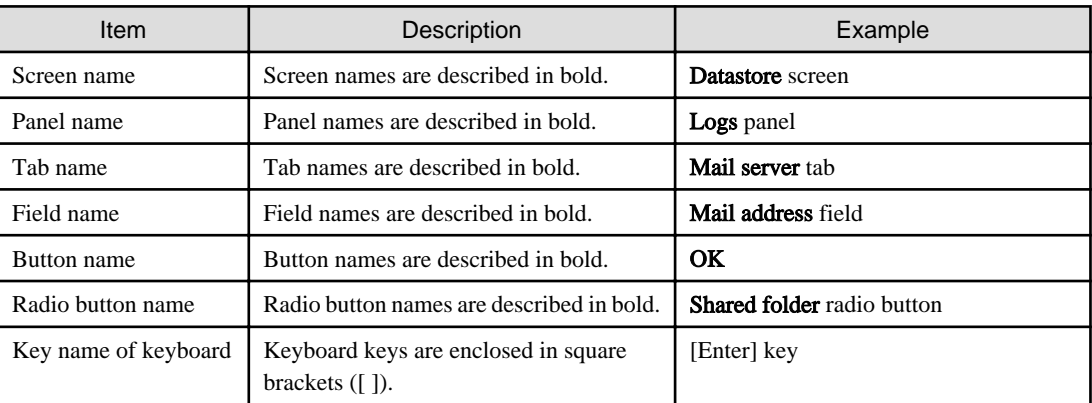

- Manual related names

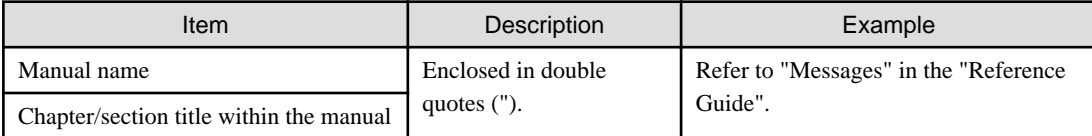

#### **Export Controls**

Exportation/release of this document may require necessary procedures in accordance with the regulations of your resident country and/or US export control laws.

#### **Trademarks**

- Microsoft, Windows, and other Microsoft products are registered trademarks of Microsoft Corporation in the United States and other countries.
- Linux is a registered trademark or trademark of Linus Torvalds in the United States and other countries.
- Red Hat and RPM are registered trademarks of Red Hat, Inc. in the U.S. and other countries.
- VMware, VMware logo, Virtual SMP, and vMotion are the registered trademarks or trademarks of VMware, Inc. in the United States and other countries.
- All other brand and product names are trademarks or registered trademarks of their respective owners.

#### **Shipment Date and Revision History**

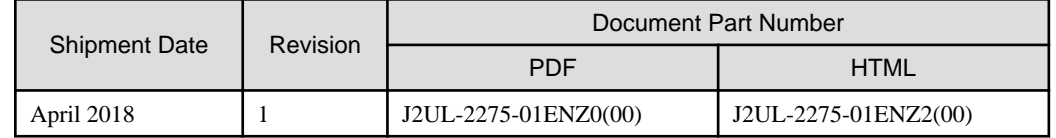

#### **Notice**

- No part of this manual may be reproduced without permission.

- This manual is subject to change without advance notice.

### **Copyright**

Copyright 2018 FUJITSU LIMITED

# Documentation Road Map

#### **Manual Organization**

The manual organization of this product is as follows.

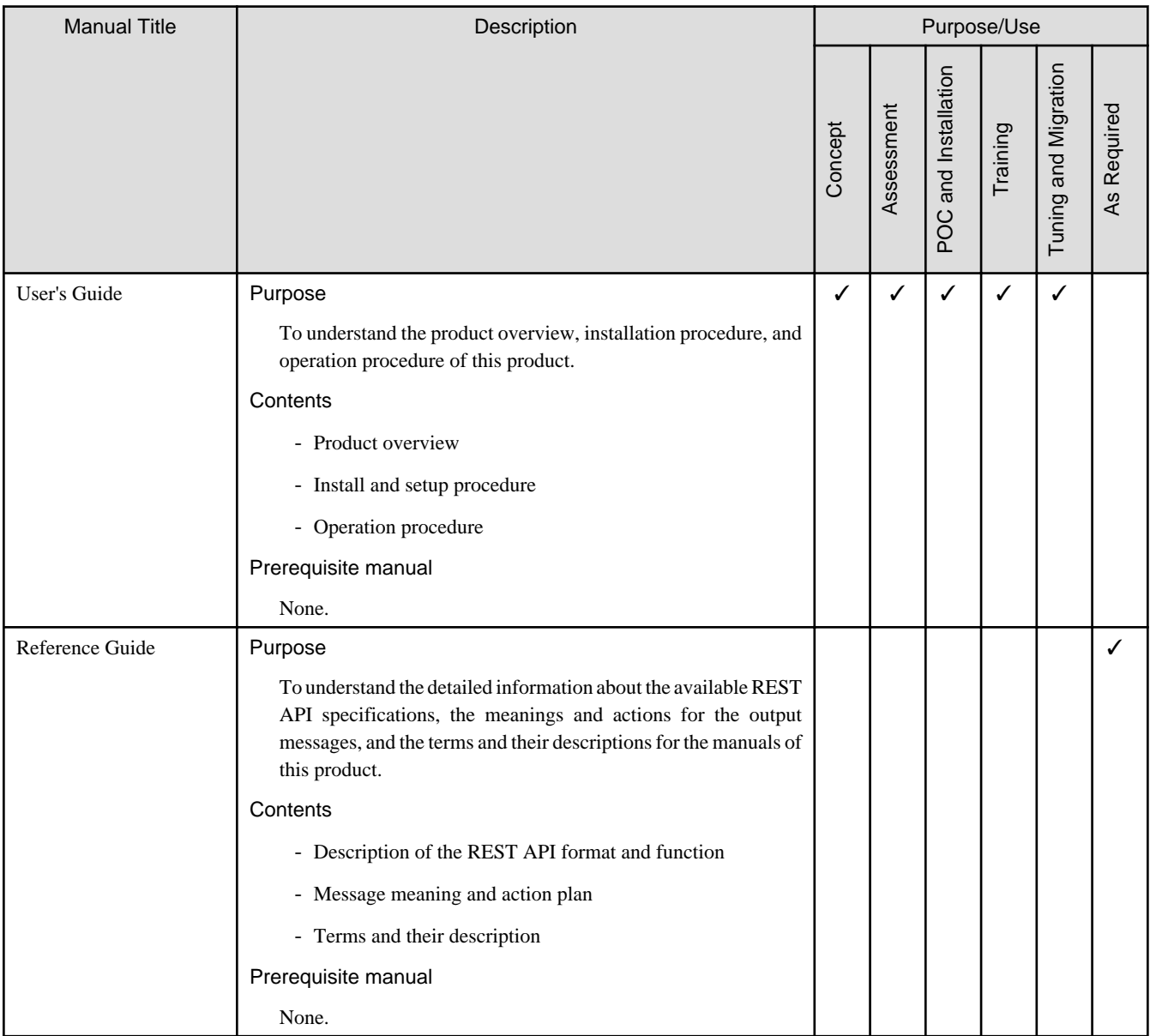

✓ indicates which manual to read for which purpose/use.

# **Contents**

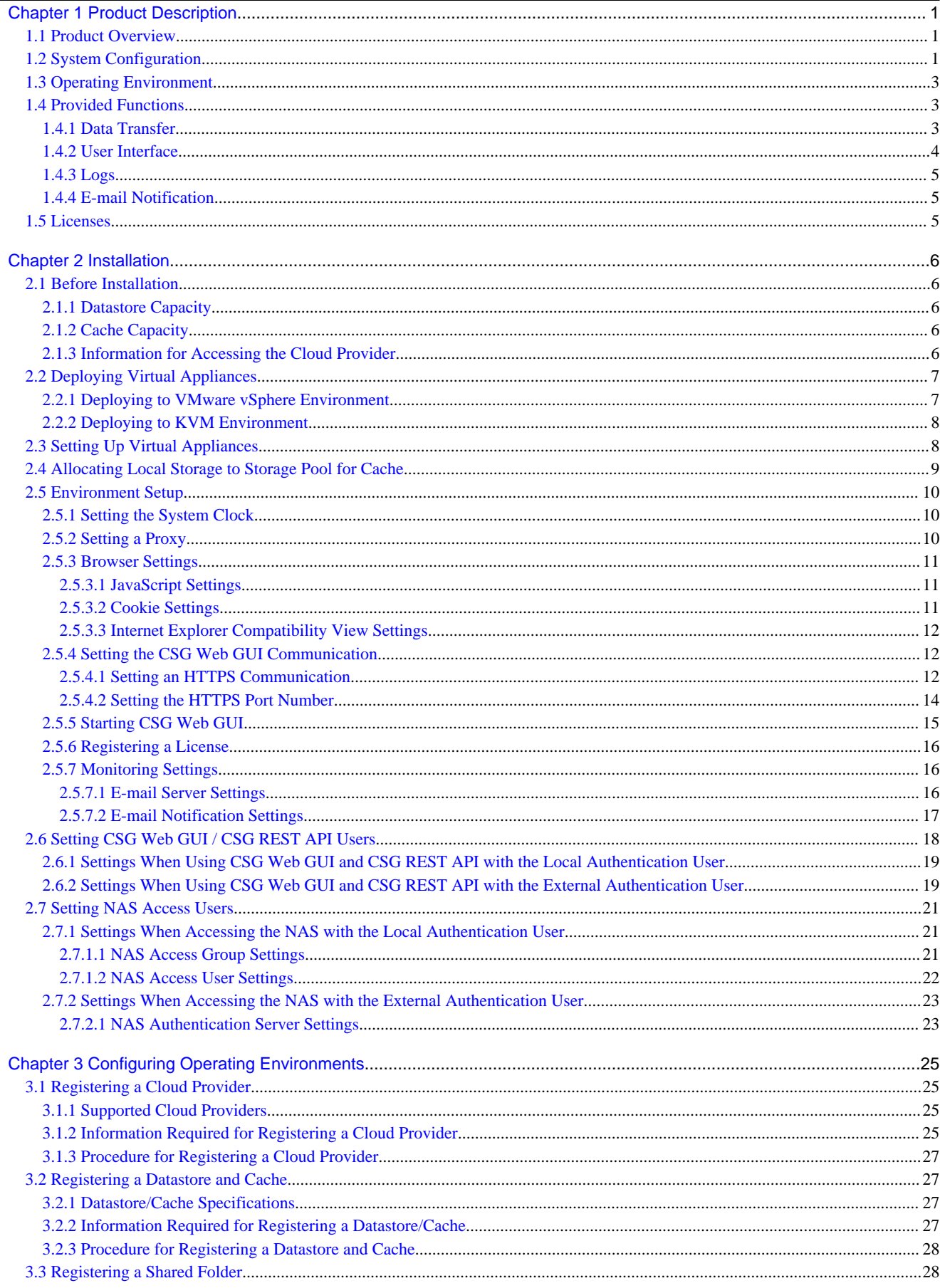

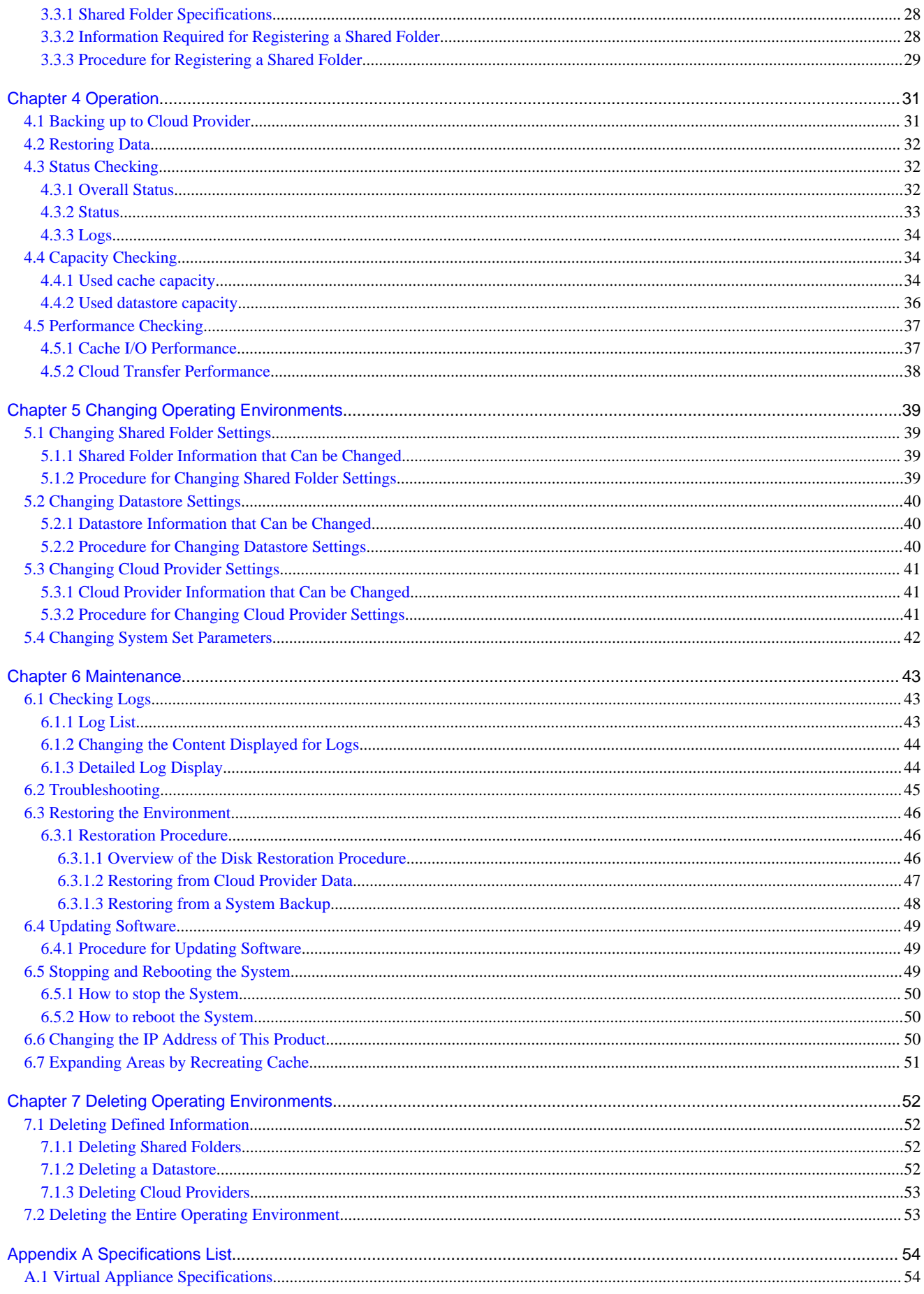

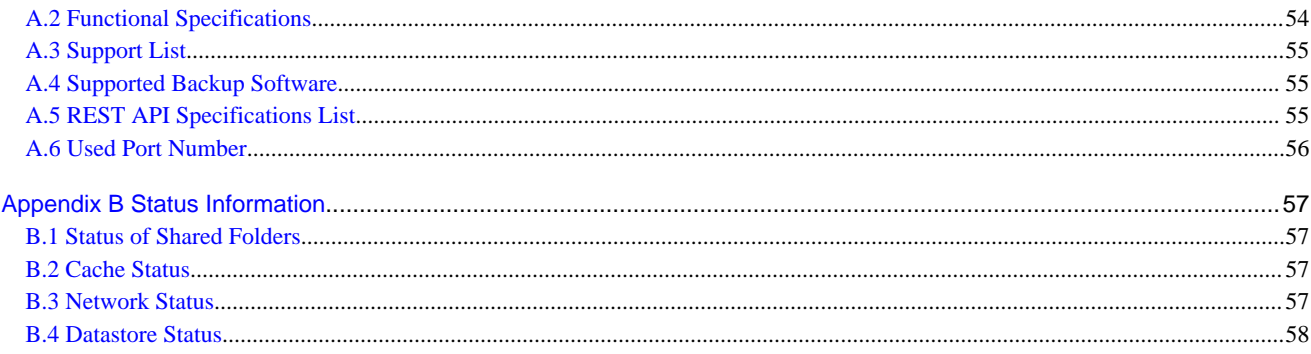

# <span id="page-7-0"></span>**Chapter 1 Product Description**

# **1.1 Product Overview**

This product allows access to a cloud storage using the NFS/SMB protocol.

It provides a "shared folder" that can be accessed with the NFS/SMB protocol, performs an internal deduplication on data that is written to this shared folder, and temporarily stores the data in a local storage (cache). After that, the data is transferred to a cloud storage in the background.

#### Figure 1.1 Overview of System with This Product Installed

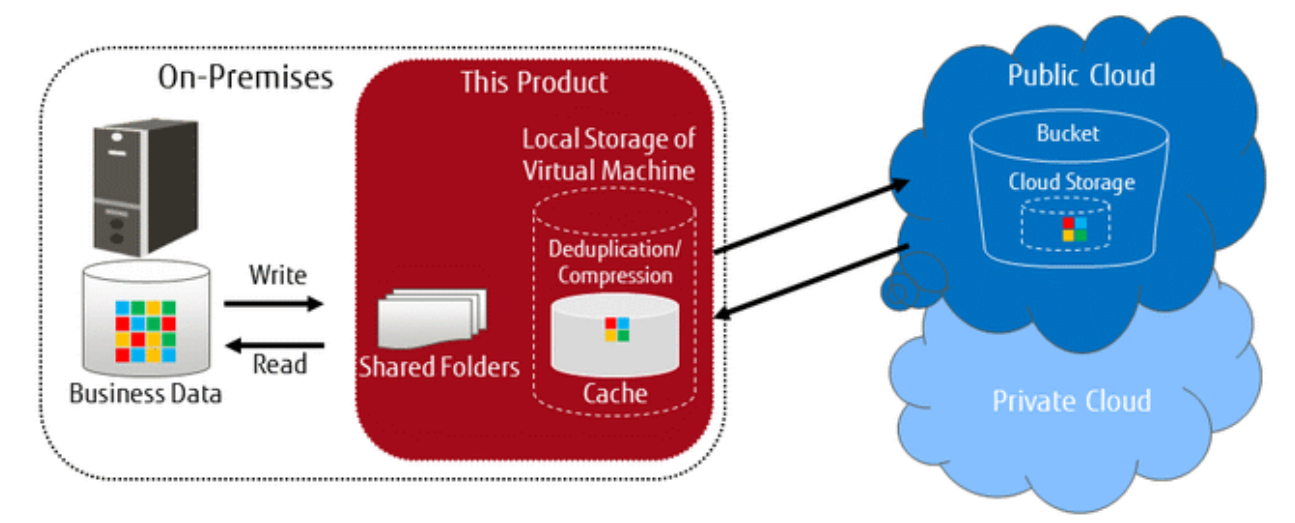

This product provides the following advantages:

- Reduce operation and maintenance costs related to the use of tapes by changing the backup location for data from tapes to a cloud storage
- Reduce the total cost compared to storing backup data on a tape and transporting the tape to a remote location, by storing data in a cloud storage for simple disaster recovery

#### **Main Features**

Continued Use of Current Backup Software

You can continue using your current backup software to back up data to a cloud storage, simply by changing the data storage destination to the shared folders that are provided by this product. There is no need to purchase additional software options or make changes to any settings in order to back up data to the cloud storage. You can back up to the cloud storage without making major changes to your current backup operations.

Even in companies in which departments use different backup software, each department can continue to use their current backup software. It is not necessary to change or integrate backup software when backing up data to the cloud storage.

Reduced Data Transmission and Storage Costs through the Utilization of Optimal Deduplication Methods Associated with the Cloud Storage

Deduplication with a variable length division method is utilized in order to remove a larger amount of duplicate data.

# **1.2 System Configuration**

The system configuration diagrams of this product are shown below.

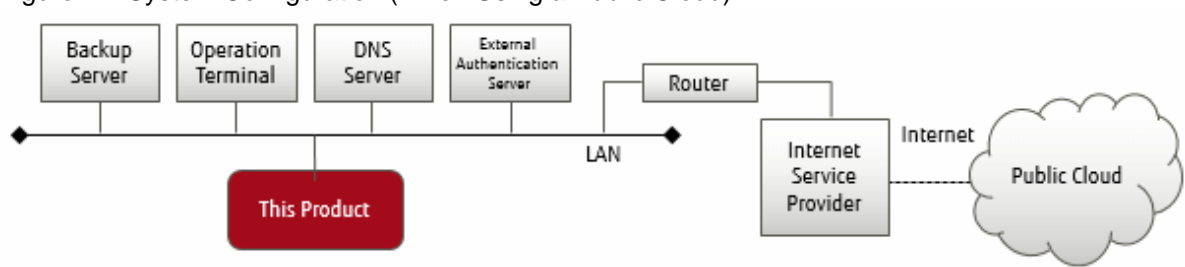

### Figure 1.2 System Configuration (When Using a Public Cloud)

Figure 1.3 System Configuration (When Using a Private Cloud)

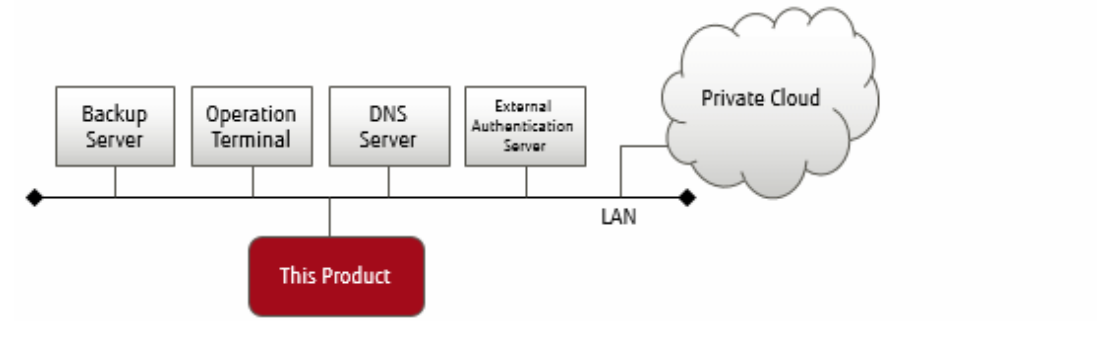

The components that are required to use this product to store data in a cloud storage are shown below.

#### Figure 1.4 Component Layout

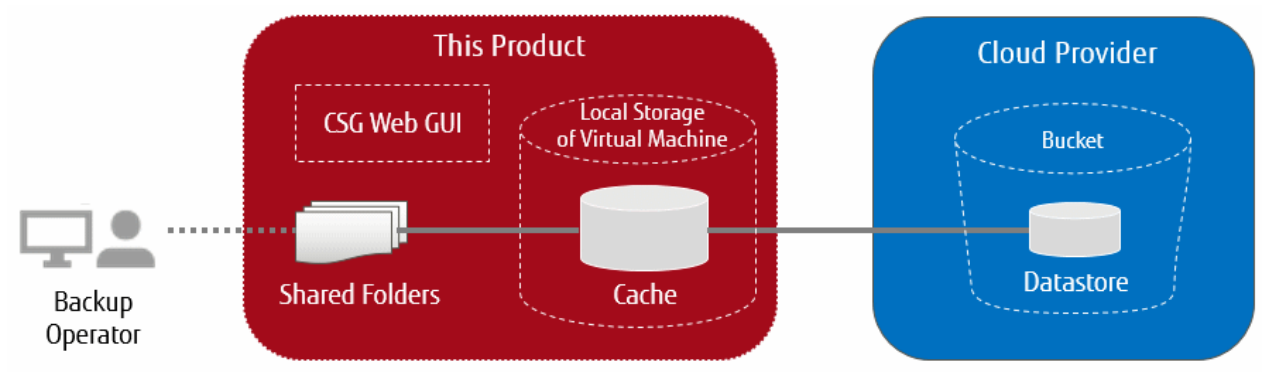

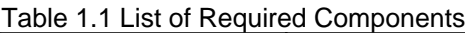

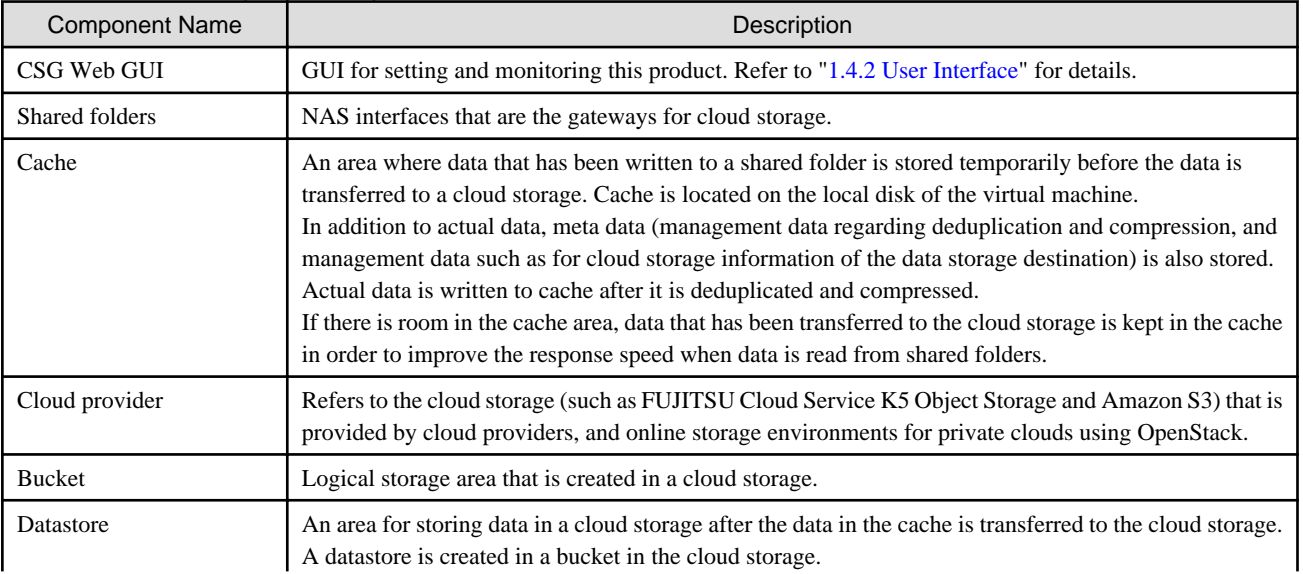

<span id="page-9-0"></span>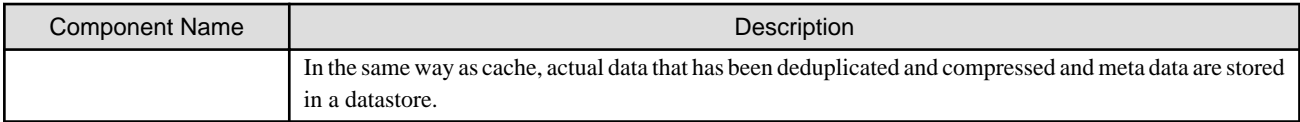

# **1.3 Operating Environment**

Refer to "[A.1 Virtual Appliance Specifications](#page-60-0)", ["A.2 Functional Specifications"](#page-60-0), and "[A.3 Support List](#page-61-0)" for details about the operating environment for this product.

# **1.4 Provided Functions**

This section describes the functions that are provided by this product.

## **1.4.1 Data Transfer**

#### **NAS Interface**

In general, you must use the private API provided by the cloud provider to access the cloud provider. This product provides a familiar NAS interface (NFS/SMB). Users do not need to be aware of the API for accessing a cloud provider. This product performs conversions and transfers automatically, and therefore you can store data in a cloud provider without making major changes to the existing backup operations.

With standard backup software, by just changing the output destination of the backup data to the shared folder provided by this product, the backup operations to the cloud provider can be implemented.

#### **Deduplication and Compression**

This product performs deduplication and compresses data, stores the data in cache, and then transfers the deduplicated/compressed data to the cloud provider. Therefore, it provides the following advantages:

- Reduce the amount of data stored in cache
- Reduce the time to transfer data to the cloud provider
- Reduce the cost for storing data in the cloud provider

Deduplication and compression are performed on this product's virtual machine, and therefore there is no load on the backup server. Note that although deduplication is performed without any conditions, you can select whether to enable or disable compression in the Settings screen.

#### **Cache**

This product uses the local disk for the virtual machine as "cache". The effects of using cache are as follows:

- When transferring data to the cloud provider

"Writing Completed" is returned to the backup software when data is written to cache, allowing a high-speed response to the backup software.

- When restoring data

Data is restored from cache instead of restoring from the cloud provider, allowing the restoration time to be reduced.

Both actual data and meta data are stored in cache. This product handles actual data and meta data as described below, according to the cache usage rate.

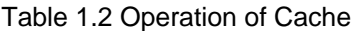

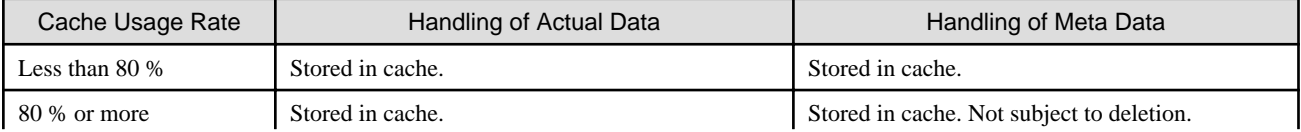

<span id="page-10-0"></span>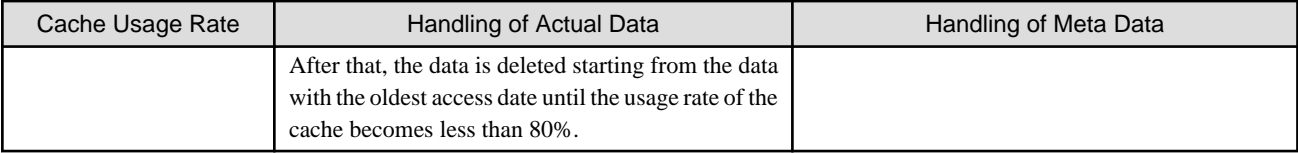

The user can define the size of the cache when this product is installed.

#### **Encryption**

This product can encrypt data before storing it in a datastore. Doing so improves security for the data. Refer to ["3.2 Registering a Datastore](#page-33-0) [and Cache](#page-33-0)" for details about how to set data encryption.

### **1.4.2 User Interface**

This product provides both a GUI and a REST API as user interfaces.

#### **CSG Web GUI**

This product provides a Web interface (called "CSG Web GUI" in the manuals for this product).

#### Figure 1.5 CSG Web GUI Dashboard

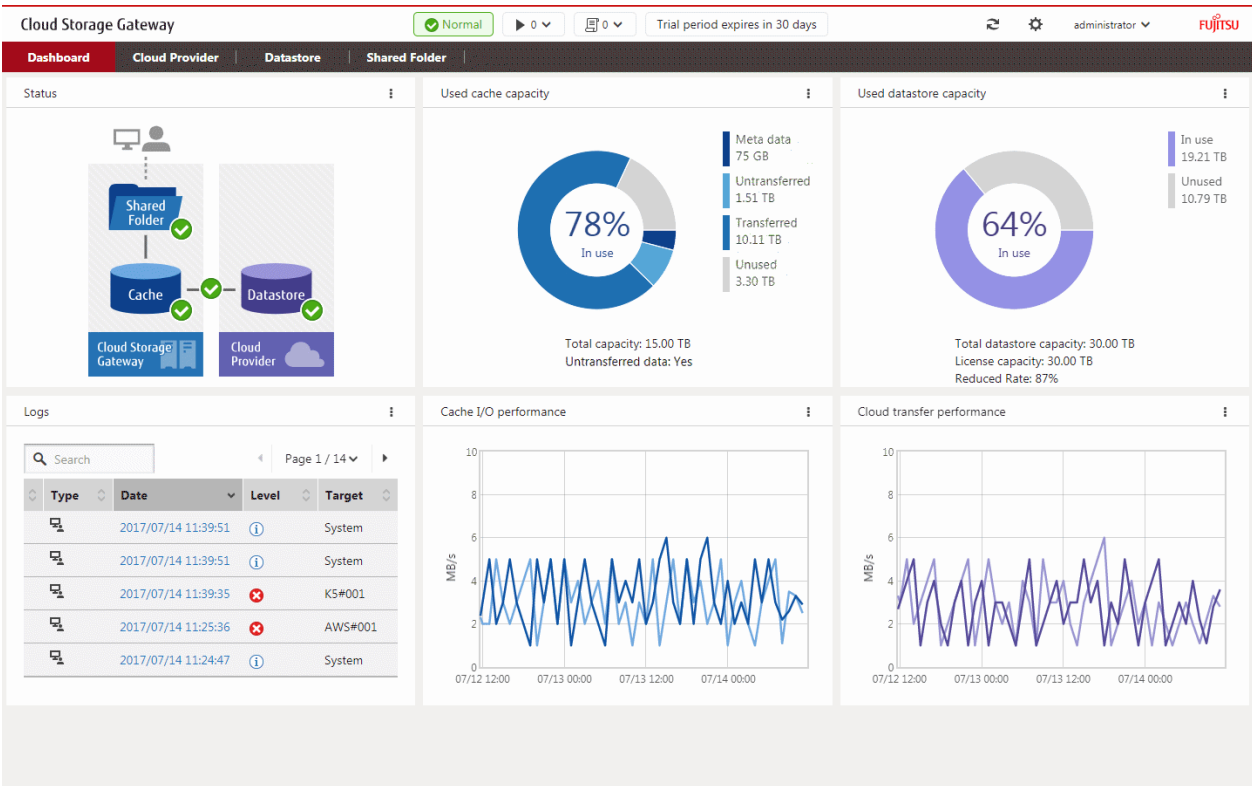

You can use CSG Web GUI to view the status of each component, logs, cache usage, cache I/O performance, datastore usage, and cloud transfer performance. You can also create/change/delete cloud providers, datastores, and shared folders.

Refer to "[4.3 Status Checking](#page-38-0)" for details about how to use CSG Web GUI to check status, ["4.4 Capacity Checking"](#page-40-0) for details about how to use CSG Web GUI to check capacity, and ["4.5 Performance Checking"](#page-43-0) for details about how to use CSG Web GUI to check performance.

#### **CSG REST API**

This product provides a REST API (called "CSG REST API" in the manuals for this product). Refer to the "Reference Guide" for details about "CSG REST API".

## <span id="page-11-0"></span>**1.4.3 Logs**

This product displays the following logs on the CSG Web GUI dashboard:

- Operation logs
- Event logs

Refer to "[6.1 Checking Logs"](#page-49-0) for details about how to check logs.

## **1.4.4 E-mail Notification**

This product can send notification by e-mail when a "Warning" or "Error" event log is output.

An e-mail server and destination e-mail addresses must be set in order to send e-mail notifications. Refer to ["2.5.7 Monitoring Settings"](#page-22-0) for details about how to configure these settings.

## **1.5 Licenses**

This product provides a trial license and a regular license.

These licenses determine the amount of data (after deduplication and compression) that can be stored in the cloud provider.

Refer to "[2.5.6 Registering a License"](#page-22-0) for details about how to configure settings for licenses.

# <span id="page-12-0"></span>**Chapter 2 Installation**

This chapter describes how to install this product.

# **2.1 Before Installation**

This section describes the areas and items that must be designed before this product is installed.

## **2.1.1 Datastore Capacity**

This product offers capacity licenses according to the amount of data to be stored in the cloud provider.

For the datastore capacity, a range up to the maximum capacity defined by the metered license can be specified.

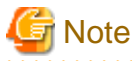

This product needs 10GB of datastore capacity for system use, therefore the actual capacity available is 10GB less than the datastore capacity.

## **2.1.2 Cache Capacity**

For the cache capacity, you can set a value from "20% of the datastore capacity" to the "size of a virtual disk connected to the virtual machine in which this product is running - 1MB".

It is recommended that you set the cache capacity to 50 % of the datastore capacity. If a short restore time is required, set the value with the same capacity as the datastore capacity.

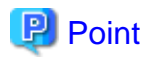

The cache area is secured in a virtual disk that is connected to the virtual machine in which this product is running. Therefore, you must prepare a virtual disk that is greater than or equal to the "cache capacity to be set + 1MB".

. . . . . . . . . . . . . . . . . . .

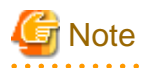

Once the cache capacity has been set, it cannot be changed.

. . . . . . . . . . . . . . . .

### **2.1.3 Information for Accessing the Cloud Provider**

Check the information of this product in advance to connect to the cloud provider. Refer to "[3.1.2 Information Required for Registering a Cloud Provider](#page-31-0)" and ["3.2.2 Information Required for Registering a Datastore/](#page-33-0) [Cache"](#page-33-0) for details.

#### **FUJITSU Cloud Service K5 Object Storage**

- URI (Cloud provider access point)
- Account
- Password
- Domain ID
- Project ID
- Container name (Referred to as "Bucket name" in this manual)

#### <span id="page-13-0"></span>**Amazon S3**

- URI (Cloud provider access point)
- Access key ID
- Secret access key
- Bucket name

#### **NIFCLOUD Object Storage**

- URI (Cloud provider access point)
- Access key ID
- Secret access key
- Bucket name

#### **OpenStack Swift**

- URI (Cloud provider access point)
- Account
- Password
- Domain ID
- Project ID
- Container name (Referred to as "Bucket name" in this manual)

# **2.2 Deploying Virtual Appliances**

This product is provided as a virtual appliance. Deploy the virtual appliance in the server virtualization software to install this product.

## **2.2.1 Deploying to VMware vSphere Environment**

Use the ova file on the DVD to deploy the virtual appliance. The procedure is described below.

- 1. Start the vSphere Client, and click Deploy OVF Template... in the File menu.
- 2. In the source selection screen, select the ova file that is on the DVD and then click Next.
- 3. In the Storage screen, specify a save location on the virtual machine and then click Next.
- 4. In the Disk Format screen, select Thick Provision Lazy Zeroed or Thick Provision Eager Zeroed and then click Next.
- 5. If the Network Mapping screen is displayed, select the network that is being used by this product and click Next.
- 6. Click Finish to complete the deployment of the OVF template.
- 7. View the progress for the deployment in Recent Tasks while waiting for deployment to be completed.
- 8. Refer to "[A.1 Virtual Appliance Specifications](#page-60-0)" and change the number of virtual CPUs and the memory size as necessary.
- 9. Add a virtual disk for the cache area that you estimated in "[2.1.2 Cache Capacity](#page-12-0)". By considering the I/O performance, set the disk provision to Thick Provision Eager Zeroed. Because the format is **Thick Provision Eager Zeroed**, it will take some time to create the virtual disk depending on the capacity.
- 10. Start the virtual appliance.

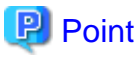

You can also use the above procedure to deploy this product in a VMware vSphere High Availability (vSphere HA) environment.

<span id="page-14-0"></span>In a vSphere HA environment, if a failure occurs on the VM host in which this product is running, a failover occurs automatically and this product is rebooted on a different VM host in the vSphere HA cluster. As a result of this reboot, NAS access from the business server or the backup server might fail. Further, it takes approximately 10 minutes before the product can be run, and NAS access is not possible during this time.

To determine if backup operation can continue when such NAS access errors occur, refer to the manual for the backup software that you are using.

## **2.2.2 Deploying to KVM Environment**

Use the tar.gz file on the DVD to deploy the virtual appliance. The procedure is described below.

1. Transfer the tar.gz file to a directory of your choice on the KVM host, and then extract it there.

```
# tar xzvf CSG_v100_kvm.tar.gz
CSG_v100_kvm/
CSG_v100_kvm/CSG_v100_kvm.qcow2
CSG_v100_kvm/CSG_v100_kvm.xml
```
2. Copy the files from the extracted directory to their respective locations.

```
# cp CSG_v100_kvm.qcow2 /var/lib/libvirt/images
# cp CSG_v100_kvm.xml /etc/libvirt/qemu
```
3. Specify the xml file, and register the VA image for this product.

# virsh define /etc/libvirt/qemu/CSG\_v100\_kvm.xml

- 4. Click Virtual Machine Manager to open the virtual machine manager.
- 5. On the virtual machine manager, select the VA image for this product and then click Open.
- 6. In the virtual machine screen, select Detail in the View menu.
- 7. In the virtual machine details screen, select NIC, select the virtual network or host device to connect to, and then click Apply.
- 8. Refer to "[A.1 Virtual Appliance Specifications](#page-60-0)" and change the number of virtual CPUs and the memory size as necessary.
- 9. Add a virtual disk for the cache area that you estimated in ["2.1.2 Cache Capacity](#page-12-0)". In the virtual machine details screen, click Add Hardware and then click Storage in the Add New Virtual Hardware dialog box.
- 10. Select Select or create custom storage to add a storage volume. In the Add a Storage Volume dialog, set Format to "raw" and then change Max Capacity to the value that you estimated for the cache area.
- 11. Return to Add New Virtual Hardware dialog box and set Bus type to "VirtIO".
- 12. Click Finish.

## **2.3 Setting Up Virtual Appliances**

After starting the virtual appliance for this product, use the Initial Setup Wizard to perform setup. The procedure is described below.

- 1. Log in to the console with the administrator account (administrator) and the default password (Admin123#).
- 2. Run initial\_setup in the current directory. (Pressing the Tab key after entering "init" allows you to enter the completed command "initial\_setup".)
- 3. When the Initial Setup Wizard starts, follow the instructions to perform setup. The default keymap is "us". Please be careful while entering information (e.g. changing password) before setting the keymap. The following items are displayed:
	- Change Administrator Password
	- Configure DHCP
	- Setting Hostname
- <span id="page-15-0"></span>- Configure Network
- Configure DNS
- Configure Domain
- Configure Keymap
- Configure NTP
- Configure time zone
- 4. A message is displayed asking you to restart the system. Select "OK" to restart the system.

```
जा Note
```
- The default password is set for the administrator account. For security purposes, be sure to change this password under "Change Administrator Password" in the Initial Setup Wizard. Set from 8 to 64 characters for the password. You must use at least three of the following four types of characters: uppercase letters, lowercase letters, numbers, and symbols (!"#\$&'()\*+,-./@[\]^\_`{|}~:;<=>?).

- To use an external authentication server, be sure to enable Network Time Protocol (NTP).
- If an external authentication server (Active Directory server) is used with SMB, the DNS server setting is required.

## **2.4 Allocating Local Storage to Storage Pool for Cache**

Use the following procedure to allocate the local storage to a storage pool for cache (with the name fixed to "CsgStoragePool").

```
Note
```

```
The following procedure uses VMware vSphere as an example. For KVM, change "/dev/sdX" to "/dev/vdX".
```
- 1. Log in to the console using the administrator account (administrator).
- 2. Execute the following command to confirm that the virtual disk for the cache area that you added in ["2.2 Deploying Virtual](#page-13-0) [Appliances"](#page-13-0) is recognized.

In the following example, the virtual disk that was added is recognized as "/dev/sdb".

```
# csgadm storagepool diskscan 
  /dev/sda1 [ 953.00 MiB]
  /dev/sda2 [ 27.94 GiB]
  /dev/sda3 [ 27.94 GiB]
  /dev/sda5 [ 27.94 GiB]
  /dev/sda6 [ 3.72 GiB]
  /dev/sdb [ 100.00 GiB]
  1 disk
  5 partitions
  0 LVM physical volume whole disks
  0 LVM physical volumes
```
3. Execute the following command to allocate local storage to a storage pool for cache.

# csgadm storagepool create -disk /dev/sdb

4. Execute the following command to confirm that local storage has been allocated to a storage pool for cache.

```
# csgadm storagepool show
  PV VG Fmt Attr PSize PFree
  /dev/sdb CsgStoragePool lvm2 a-- 100.00g 100.00g
  VG #PV #LV #SN Attr VSize VFree
  CsgStoragePool 1 0 0 wz--n- 100.00g 100.00g
```
# <span id="page-16-0"></span>**Information**

Execute the following command to delete a storage pool for cache.

# csgadm storagepool remove

You can delete a storage pool only if there is no cache in the storage pool. Refer to "[7.1.2 Deleting a Datastore"](#page-58-0) for details about how to delete the cache.

# **2.5 Environment Setup**

## **2.5.1 Setting the System Clock**

Use the following procedure to set the system clock.

You do not need to perform this procedure if the NTP server is set to be used with "Configure NTP" in the Initial Setup Wizard.

- 1. From the console, log in to the virtual machine as the administrative user in which this product is running.
- 2. Confirm the current time.

```
# csgadm time show
       Local time: Wed 2017-04-05 02:25:41 UTC
   Universal time: Wed 2017-04-05 02:25:41 UTC
the contract of the contract of the contract of
```
3. Set the time and date.

# csgadm time set-time date time

### **Example**

The following example shows the command for setting the time and date to 11:26 November 30, 2017.

```
# csgadm time set-time 2017-11-30 11:26:00
```
### **2.5.2 Setting a Proxy**

If the cloud provider requires access via a proxy, perform the following procedure.

- 1. From the console, log in to the virtual machine as the administrative user in which this product is running.
- 2. Execute the following command to set a proxy.

```
# csgadm httpclient set -proxy http://proxyHost:proxyPort -proxy-user userName -proxy-password
password
```
. . . . . . . . . . . . . . . . . . .

3. Execute the following command to check the value that has been set for the proxy.

# csgadm httpclient show

4. Execute the following command to restart the system.

# csgadm power restart

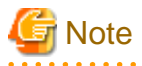

For the proxy server address specified with the "-proxy" argument, specify the "http://" or "https://" protocol according to the proxy server specification.

<span id="page-17-0"></span>If there is no specification for the protocols in the proxy server, specify "http://" for the argument.

Specify according to the proxy server specifications, not the cloud provider protocol.

#### . . . . . . . . . . . . . . . . . . .

## Information

To delete the proxy setting, specify "" for each item.

# csgadm httpclient set -proxy "" -proxy-user "" -proxy-password ""

### **2.5.3 Browser Settings**

Web GUI is operated from a Web browser of a PC terminal. Perform the Web browser settings in advance. For Web browsers that can be used, refer to "[A.3 Support List"](#page-61-0).

#### 2.5.3.1 JavaScript Settings

The Web Console needs JavaScript to be enabled in the web browser.

#### **For Internet Explorer**

- 1. Click the Tools menu, and then click Internet Options. The Internet Options dialog box is displayed.
- 2. On the Security tab, select Trusted sites. Then, click Sites. The Trusted sites dialog box is displayed.
- 3. Enter the IP address of this product, and then click Add. If the addition is finished, click Close to close the Trusted sites dialog box. The **Internet Options** dialog box is displayed again.
- 4. Click Custom level with Trusted sites selected. The Security Settings dialog box is displayed.
- 5. Scroll down the Security Settings list until you reach the Scripting section. Under the Active scripting, select Enable.

#### **For Microsoft Edge**

No action is required because JavaScript is enabled in the initial settings.

#### **For Chrome**

Follow the procedure listed in the Chrome support site to enable JavaScript.

https://support.google.com/chrome

### 2.5.3.2 Cookie Settings

The Web Console needs cookies to be enabled in the web browser.

#### **For Internet Explorer**

- 1. Click the Tools menu, and then click Internet Options. The **Internet Options** dialog box is displayed.
- 2. On the Privacy tab, click Advanced. The Advanced Privacy Settings dialog box is displayed.
- 3. Check the Override automatic cookie handling checkbox, and check Accept in the First-party Cookies

#### <span id="page-18-0"></span>**For Microsoft Edge**

- 1. Click the More (...) on the upper right of the screen, and then click Settings. The Settings screen is displayed.
- 2. Click View advanced Settings of the Advanced settings category. The Advanced settings screen is displayed.
- 3. Select Don't Block Cookies in Cookies of Privacy and services.

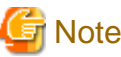

The button names may vary depending on the version of Microsoft Edge. 

#### **For Chrome**

Follow the procedure listed in the Chrome support site to enable cookie.

https://support.google.com/chrome

#### 2.5.3.3 Internet Explorer Compatibility View Settings

When using Internet Explorer, disable Compatibility View.

The procedure to disable it is as follows:

#### **For Internet Explorer**

- 1. Click the Tools menu, and then click Compatibility View Settings. The Compatibility View Settings dialog box is displayed.
- 2. If the address of this product is displayed in Websites you've added to Compatibility View, select the address and then click Remove.
- 3. Uncheck the Display intranet sites in Compatibility view checkbox.

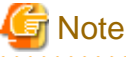

. . . . . . . . . . . . . . . Performing the above step 3. setting may disable a Compatibility View enabled site and change its screen view.

For a site whose screen view is changed, causing a trouble to operation, add URL separately on the Compatibility View

Settings window to enable Compatibility View.

On the Compatibility View Settings dialog box, the following checkbox is Internet site configuration and no setting is required.

- "Use Microsoft compatibility lists"

. . . . . . . . . . . . . . . . .

### **2.5.4 Setting the CSG Web GUI Communication**

### 2.5.4.1 Setting an HTTPS Communication

This product uses an HTTPS communication with web browsers and uses a security certificate for encrypting and performing mutual authentication of communication data. By default, a self-signed certificate is used when this product is installed. For safe networks such as an intranet that is protected by a firewall, there is no problem with using a self-signed certificate. However, the following warning messages might be generated if the web browser is used to access the Internet.

a dia dia dia

- When the web browser is started and a connection is made for the first time, a warning message is displayed regarding the security certificate.

To disable this warning message, create a certificate for the IP address of this product or host name (FQDN) that is entered in the web browser and import it into the web browser.

#### <span id="page-19-0"></span>**Creating a Certificate**

From your terminal (Windows or Linux), execute the openssl command on the virtual machine in which this product is running in order to create a certificate.

# **Example**

The following example shows the command for setting a certificate with an expiration period of 20 years (-days 7300) for a virtual machine (in which this product is running) with an IP address of 192.0.2.10.

```
>..\bin\openssl.exe req -sha256 -new -x509 -nodes -newkey rsa:2048 -out server.crt -keyout server.key 
-days 7300 -config openssl.cnf <RETURN> 
Generating a 2048 bit RSA private key 
..+++
....................................................+++
writing new private key to 'server.key' 
----- 
You are about to be asked to enter information that will be incorporated into your certificate 
request. 
What you are about to enter is what is called a Distinguished Name or a DN. 
There are quite a few fields but you can leave some blank 
For some fields there will be a default value, 
If you enter '.', the field will be left blank. 
----- 
Country Name (2 letter code) [XX]:<RETURN> 
State or Province Name (full name) []:<RETURN> 
Locality Name (eg, city) [Default City]:<RETURN> 
Organization Name (eg, company) [Default Company Ltd]:<RETURN> 
Organizational Unit Name (eg, section) []:<RETURN> 
Common Name (eg, your name or your server's hostname) []:192.0.2.10<RETURN> 
Email Address []:<RETURN>
```
#### Option

-out

Specify the name of the crt file to be generated.

#### -keyout

Specify the name of the key file to be generated.

#### -days

Specify the period for which the certificate is valid.

This option is counted from the date when the command is executed. Enter a sufficiently long number of days, up to January 19th, 2038.

#### Input Items

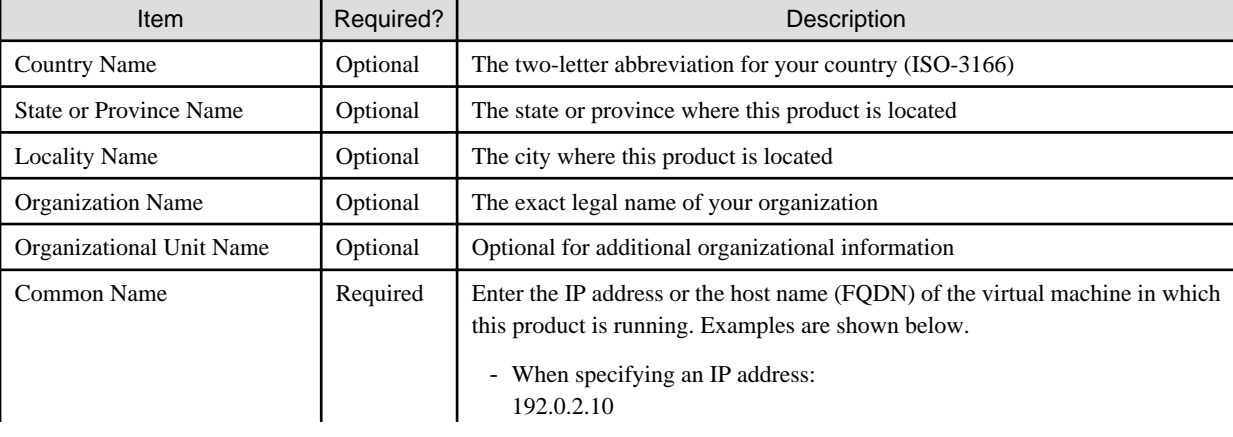

<span id="page-20-0"></span>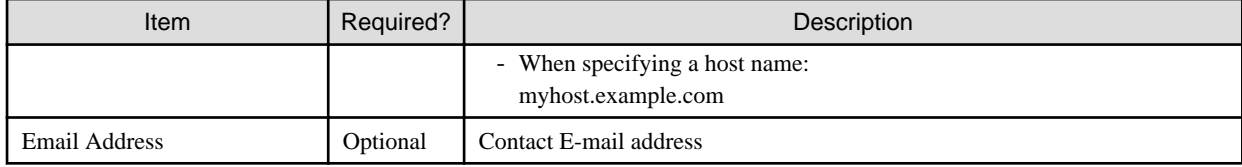

#### **Setting a Certificate**

After a certificate has been created, register it in this product.

- 1. Transfer the certificate (key file and crt file) that has been created via FTP to the virtual server in which this product is running. Transfer destination: /Administrator/ftp User: administrator Password: The password set under "Change Administrator Password" in the Initial Setup Wizard
- 2. Log in to the console using the administrator account (administrator).
- 3. Execute the following command to register the certificate in this product.

# csgadm sslcert set -key /Administrator/ftp/server.key -crt /Administrator/ftp/server.crt

4. Execute the following command to confirm that the certificate is registered correctly.

# csgadm sslcert show

5. Execute the following command to restart the HTTP service.

# csgadm service restart fjsvcsgcp-webserver.service

#### **Importing a Certificate**

Import the certificate to the web browser that you are using. Refer to "[A.3 Support List](#page-61-0)" for details about the supported web browsers. Follow the procedure for the web browser you are using to import the certificate.

# Information

You can use the following procedure to export the SSL server certificate that is registered in this product.

- 1. From the console, log in to the virtual machine as the administrative user in which this product is running.
- 2. Execute the following command.

# csgadm sslcert export -dir /Administrator/ftp

You can use FTP to download the SSL server certificate that you have exported.

### 2.5.4.2 Setting the HTTPS Port Number

Use the following procedure to set the HTTPS port number.

You do not need to perform this procedure if you use the default HTTPS port number (9856).

- 1. From the console, log in to the virtual machine as the administrative user in which this product is running.
- 2. Execute the following command to set the HTTPS port number. Set a number in the range from 5001 to 9999.

# csgadm service modify -port portNumber

### **Example**

The following example shows the command for changing the port number to 5001.

<span id="page-21-0"></span># csgadm service modify -port 5001

3. After executing the command in step 2, you are asked if you want to reboot the system. Select "y" to reboot the system.

## **2.5.5 Starting CSG Web GUI**

Use the following procedure to start CSG Web GUI.

- 1. Start the web browser. Refer to "[A.3 Support List"](#page-61-0) for details about the supported web browsers.
- 2. Enter the following URL in the address bar on the web browser:

https://hostName:portNumber/

For *hostName*, specify the IP address or FQDN of the virtual machine in which this product is running. For portNumber, specify the port number that is set in "[2.5.4.2 Setting the HTTPS Port Number](#page-20-0)". If you have not changed the default HTTPS port number (9856), set this value to 9856.

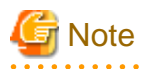

- For the URL in the web browser, enter either the IP address or FODN that you specified for **Common Name** when you performed the procedure for ["Creating a Certificate"](#page-19-0) in "[2.5.4.1 Setting an HTTPS Communication"](#page-18-0).
- If the URL is different from the certificate such as in the following examples, a certificate warning message is displayed. To prevent the warning message, create a certificate for the IP address or FQDN that you entered for the URL:
	- A certificate created with an FQDN is accessed using the URL that is specified with an IP address

- A certificate created with an IP address is accessed using the URL that is specified with an FQDN
- The virtual machine in which this product is running has multiple IP addresses and the IP address used in the URL is different from the one specified for the certificate
- To use an external authentication server, be sure to enable NTP.
- 3. The initial user creation screen is displayed. Enter the required items and click the "Done" button.
- Input Items

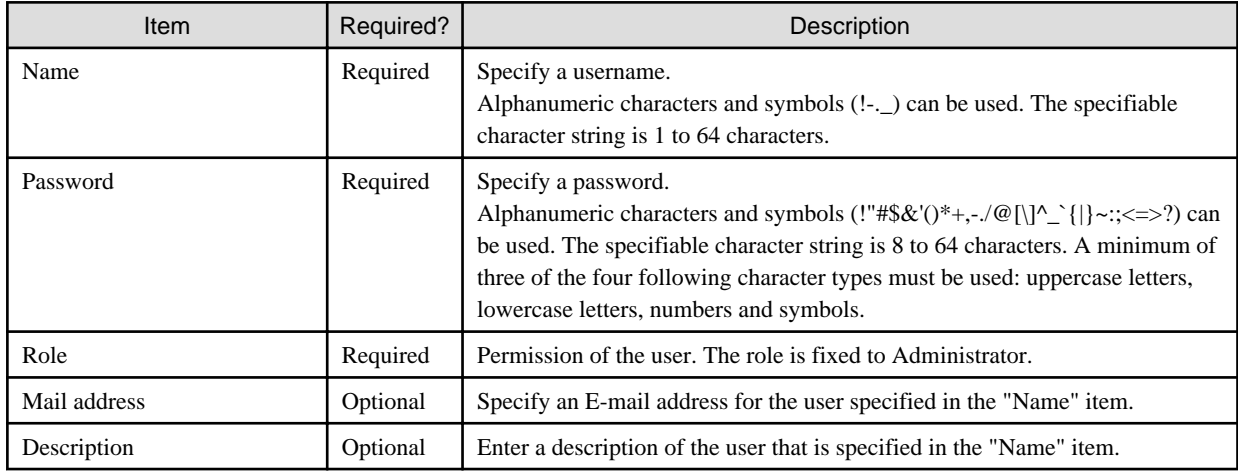

After you have completed the above procedure, the CSG Web GUI dashboard is displayed.

<span id="page-22-0"></span>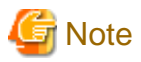

- To log in to CSG Web GUI, enter the username and password for the user that was created in the initial user creation screen.
- If the browser URL is forcibly changed, you might see the following message during login: " The operation failed. Login failed. This user is already logged in on the same terminal. " In such a case, please restart the login browser and try to login again. Depending on the browser settings, you might see the same error message even after restarting the browser. In such a case, please clear the browser cookies and try to login again.

# **P** Point

When CSG Web GUI is started for the first time, the following charts and graphs are not displayed:

- Pie chart on the Used cache capacity panel
- Pie chart on the Used datastore capacity panel
- Line graph on the Cache I/O performance panel
- Line graph on the Cloud transfer performance panel

These charts and graphs are displayed after you have defined and started operation of the datastore.

## **2.5.6 Registering a License**

Use the following procedure to register a license for this product.

- 1. In CSG Web GUI, click  $[\Box]$  on the global pane.
- 2. The Settings dialog box is displayed. Click License on the left pane.
- 3. The License screen is displayed on the right pane. Click "Add" in the Action on the right.
- 4. The "Add license" screen is displayed. Enter your license key, and then click the "Done" button.
- 5. In the "License" screen, confirm that the license you registered appears.

After you register a license, the following license information appears on the CSG Web GUI global pane.

| Registered License | License Information                                                                                                    |
|--------------------|----------------------------------------------------------------------------------------------------|
| Unregistered       | "Any license is not applied" is displayed.                                                                                                    |
| Trial license      | The valid period (number of days remaining) for the trial license is displayed.<br>When the valid period expires, "Trial period expired" is displayed. |
| Regular license    | Nothing is displayed.                                                                                                    |

Table 2.1 License Information Displayed on the CSG Web GUI Global Pane

### **2.5.7 Monitoring Settings**

Configure the settings in "2.5.7.1 E-mail Server Settings" and "[2.5.7.2 E-mail Notification Settings"](#page-23-0) to send E-mail notifications regarding events that occur in this product.

### 2.5.7.1 E-mail Server Settings

#### **Setting Procedure**

The procedure for setting the E-mail server is described below.

- <span id="page-23-0"></span>1. In CSG Web GUI, click [ $\Box$ ] on the global pane.
- 2. The Settings dialog box is displayed. Click Monitoring > Mail server on the left pane.
- 3. The Mail server screen is displayed on the right pane. Enter the required information, and then click the "Apply" button.

#### **Input Items**

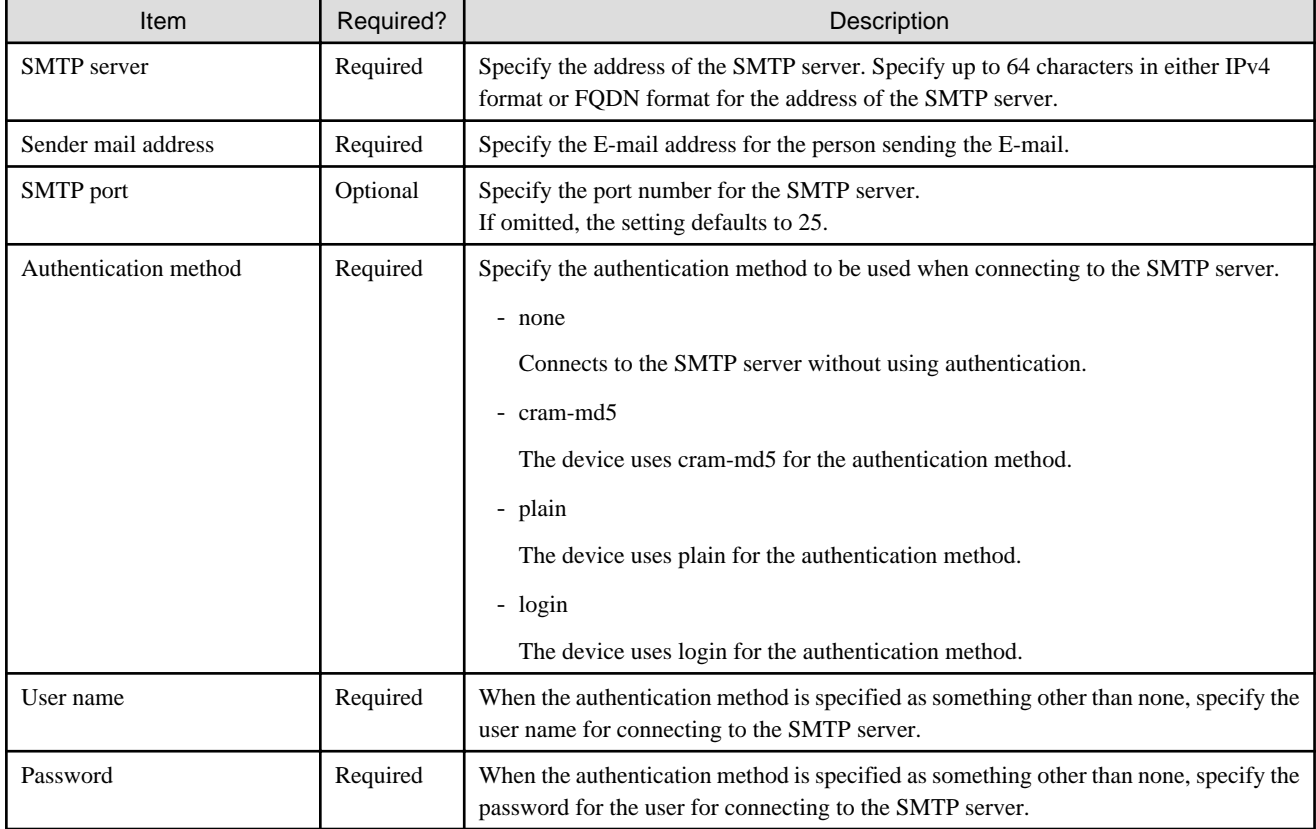

## 2.5.7.2 E-mail Notification Settings

#### **Setting Procedure**

The procedure for setting E-mail notifications is described below.

- 1. In CSG Web GUI, click [12] on the global pane.
- 2. The Settings dialog box is displayed. Click Monitoring > Mail notification on the left pane.
- 3. The Mail notification screen is displayed on the right pane. Enter the required information, and then click the "Apply" button.

#### **Input Items**

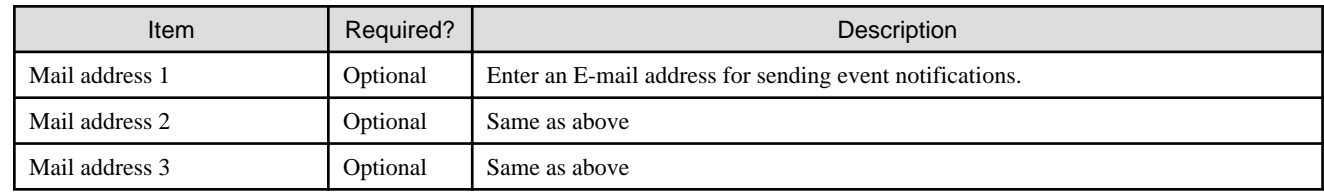

#### <span id="page-24-0"></span>**Content of Notifications**

The content of notifications sent by E-mail is described below. If the same event occurs successively within 20 seconds, additional notification is not sent.

- Event E-mail

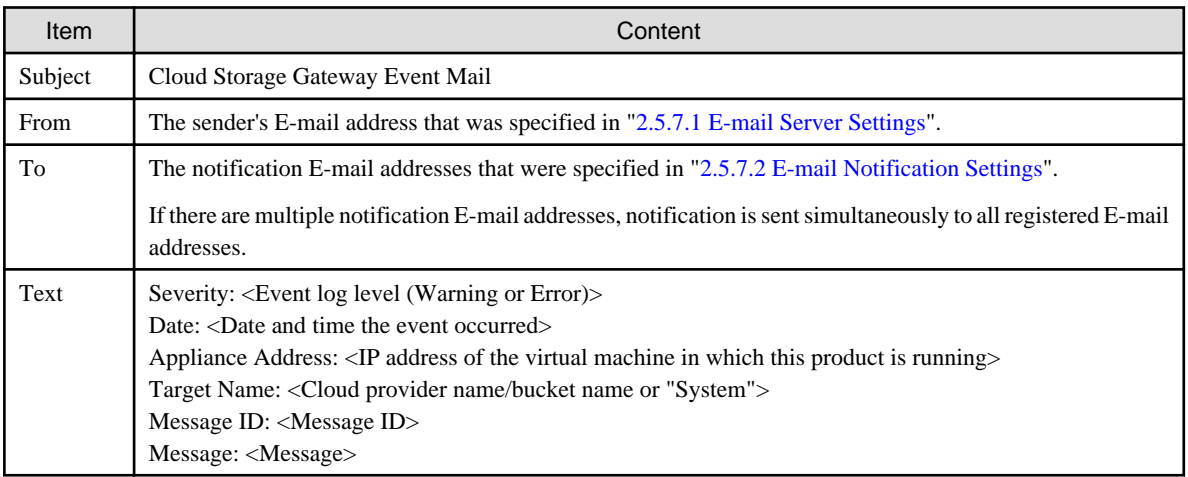

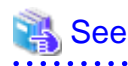

Refer to the "Reference Guide" for details about "Message".

- Test E-mail

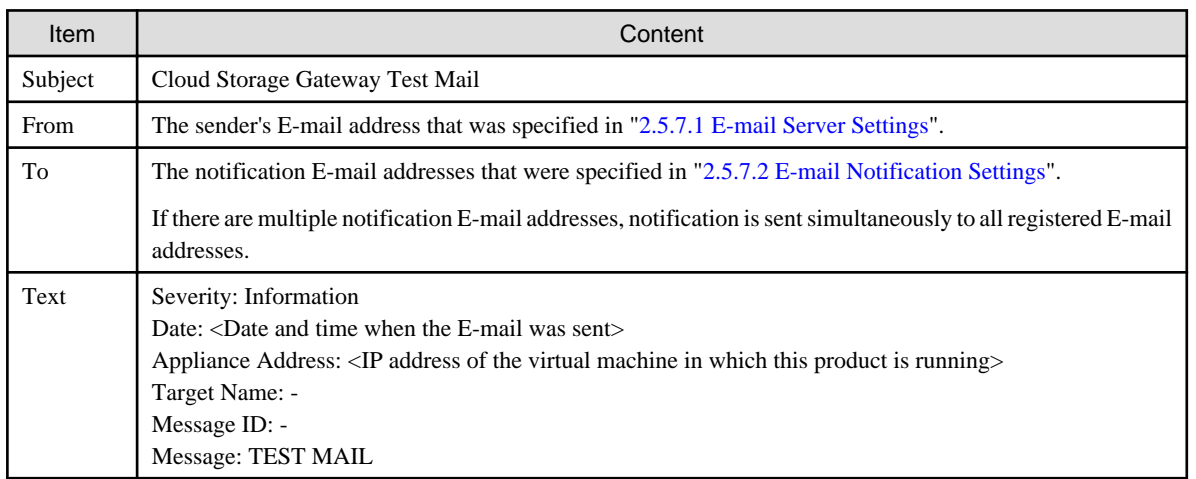

# **2.6 Setting CSG Web GUI / CSG REST API Users**

There are two methods for a user without a user account created in ["2.5.5 Starting CSG Web GUI"](#page-21-0) to use this product, as described below:

- With a local authentication user

You can register an local authenticated user in this product, and then access CSG Web GUI and CSG REST API via that account.

- With an external authentication user (user account that is authenticated externally)

You can register an authentication server in this product, and then access CSG Web GUI and CSG REST API via a user account that is registered on that authentication server.

## <span id="page-25-0"></span>**2.6.1 Settings When Using CSG Web GUI and CSG REST API with the Local Authentication User**

When using CSG Web GUI and CSG REST API with the local authentication user, register the local authentication user in this product in advance.

#### **Setting Procedure**

The procedure for registering an local authenticated user in this product is described below.

- 1. In CSG Web GUI, click [ $\blacklozenge$ ] on the global pane.
- 2. The Settings dialog box is displayed. Click Authentication > Local authentication user on the left pane.
- 3. The Local authentication user list screen is displayed. Click "Create" in the Action on the right.
- 4. The Create local authentication user screen is displayed. Enter the required information, and then click the "Done" button.
- 5. In the Local authentication user list screen, confirm that the local authenticated user you registered appears.

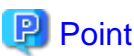

You can register up to 100 users.

#### **Input Items**

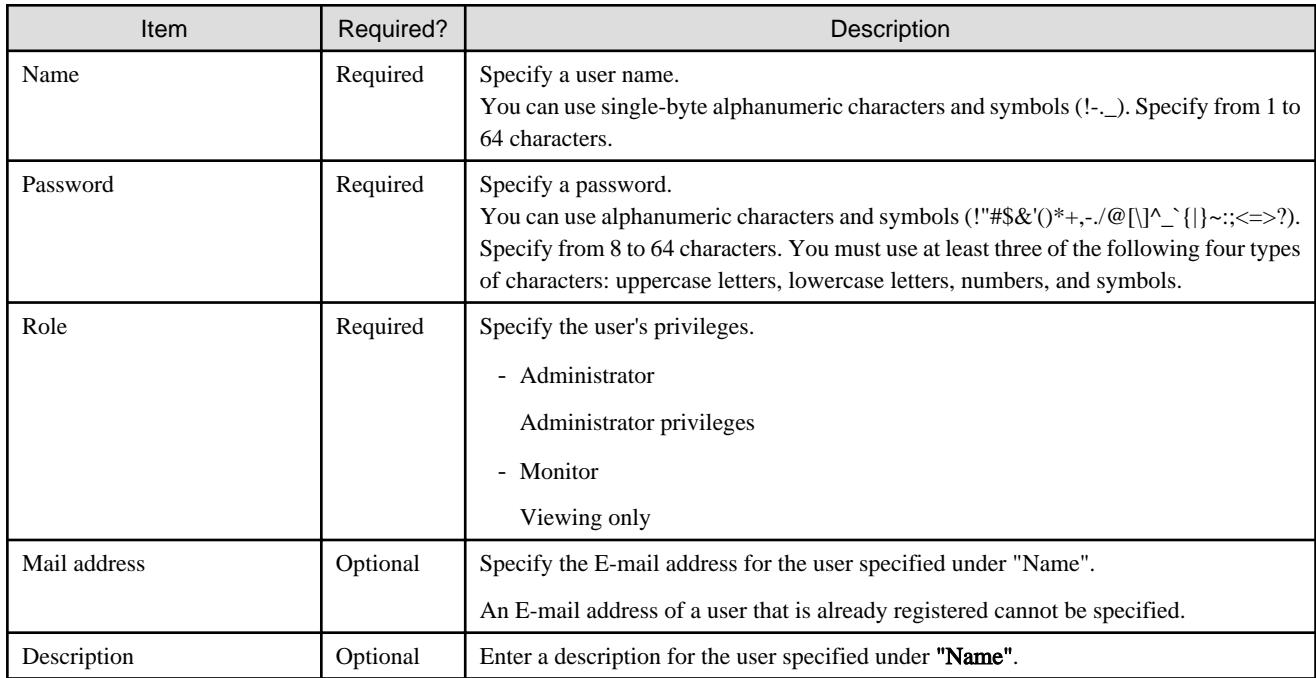

## **2.6.2 Settings When Using CSG Web GUI and CSG REST API with the External Authentication User**

When using CSG Web GUI and CSG REST API with the external authentication user, register the external authentication server (LDAP server or Active Directory server) in this product in advance.

#### **Setting Procedure**

The procedure for registering an authentication server in this product is described below.

1. Create the following user role groups in the authentication server.

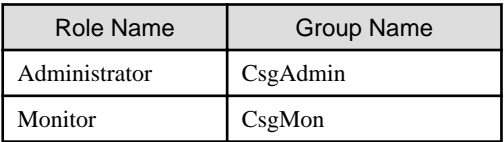

- 2. In the authentication server, register the externally authenticated user in the user role group.
- 3. In CSG Web GUI, click [ $\Box$ ] on the global pane.
- 4. The Settings dialog box is displayed. Click Authentication > Authentication server on the left pane.
- 5. The Authentication server list screen is displayed. Click "Register" in the Action on the right.
- 6. The Register authentication server screen is displayed. After entering the required fields, click the "Done" button.
- 7. In the Authentication server list screen, confirm that the authentication server you registered appears.
- 8. Select a registered authentication server and run "Test" from the Action on the right. If the test fails, please check whether the Input Items for the registered authentication server has been entered correctly.

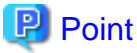

For authentication servers, up to 8 LDAP/AD authentication servers can be registered. 

#### **Input Items**

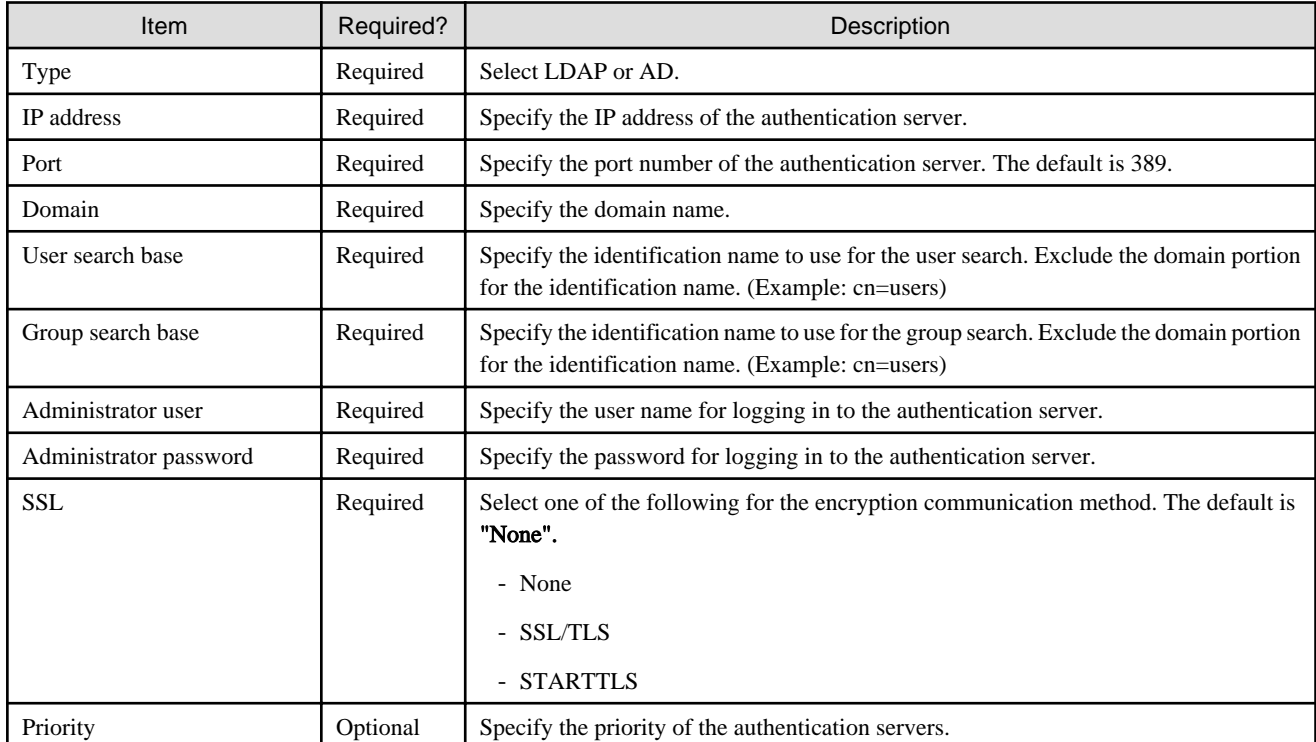

<span id="page-27-0"></span>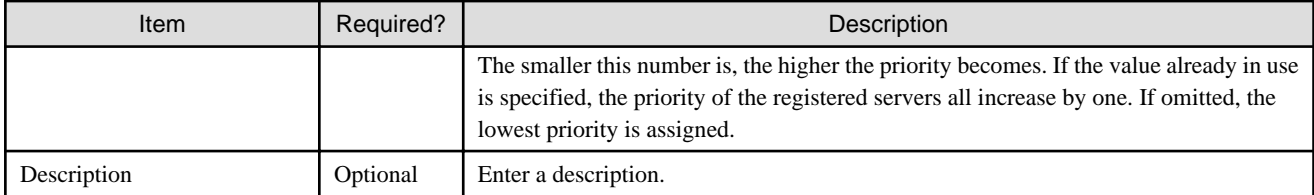

# **2.7 Setting NAS Access Users**

Define the NAS authentication information that is required to access the shared folders in this product from the backup server.

Similar to CSG Web GUI/CSG REST API users, you can select either a local authentication user (the method of defining a user for accessing the NAS) or an external authentication user (the method of using LDAP servers or AD servers).

If you use the procedure described in "[2.6 Setting CSG Web GUI / CSG REST API Users"](#page-24-0) to define an authentication server, the authentication server is also used for NAS authentication.

## **2.7.1 Settings When Accessing the NAS with the Local Authentication User**

When accessing the NAS with the local authentication user, perform the procedures in "2.7.1.1 NAS Access Group Settings" and ["2.7.1.2](#page-28-0) [NAS Access User Settings"](#page-28-0).

## 2.7.1.1 NAS Access Group Settings

#### **Setting Procedure**

The procedure for registering an NAS access group is described below.

- 1. In CSG Web GUI, click  $[\Box]$  on the global pane.
- 2. The Settings dialog box is displayed. Click NAS access > NAS access group on the left pane.
- 3. The NAS access group screen is displayed on the right pane. Click "Add" in the Action on the right.
- 4. The Add NAS access group screen is displayed. Enter the required information, and then click the "Done" button.

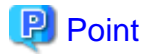

You can register up to 100 groups.

#### **Input Items**

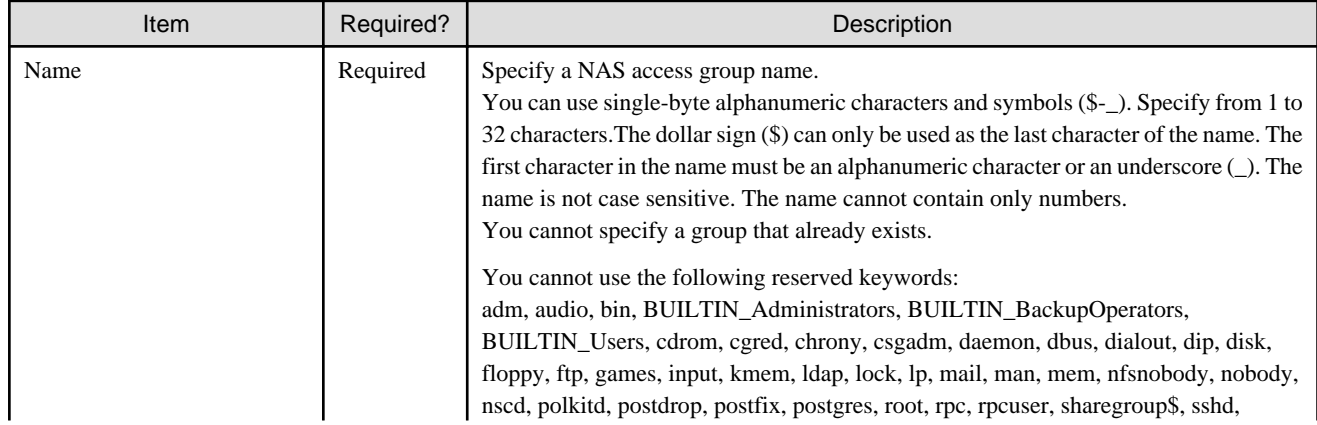

<span id="page-28-0"></span>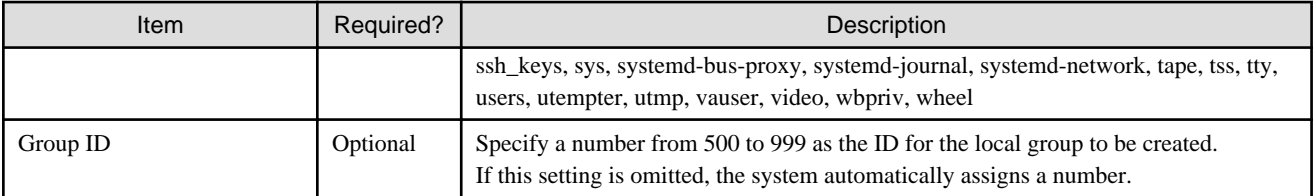

## 2.7.1.2 NAS Access User Settings

#### **Setting Procedure**

The procedure for registering a NAS access user in this product is described below.

- 1. In CSG Web GUI, click [ $\Box$ ] on the global pane.
- 2. The Settings dialog box is displayed. Click  $NAS$  access >  $NAS$  access user on the left pane.
- 3. The NAS access user screen is displayed on the right pane. Click "Add" in the Action on the right.
- 4. The Add NAS access user screen is displayed. Enter the required information, and then click the "Done" button.

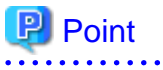

You can register up to 100 users. 

#### **Input Items**

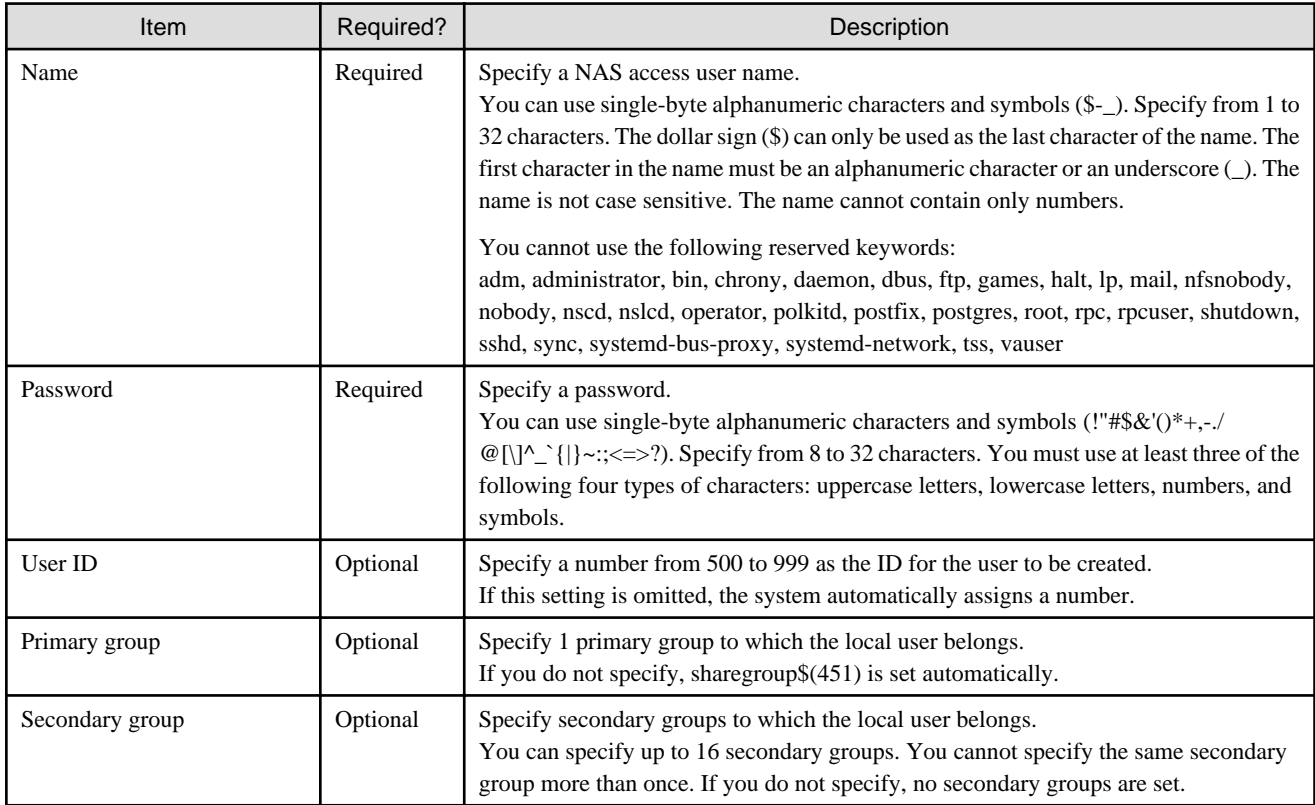

### <span id="page-29-0"></span>**2.7.2 Settings When Accessing the NAS with the External Authentication User**

When accessing the NAS with the external authentication user, perform the procedure in "2.7.2.1 NAS Authentication Server Settings".

### 2.7.2.1 NAS Authentication Server Settings

#### **Setting Procedure**

The procedure for registering a NAS authentication server in this product is described below.

- When Setting an NFS Authentication Server
	- 1. In CSG Web GUI, click  $[$   $\bigcirc$   $]$  on the global pane.
	- 2. The Settings dialog box is displayed. Click "NAS access" -> "NAS authentication server" on the left pane.
	- 3. The "NAS authentication server" screen is displayed on the right pane. Click "Set NFS authentication servers" in the Action on the right.
	- 4. The "Set NFS authentication servers" screen is displayed. On the left side of the screen, select the LDAP server that you want to register and then click the  $[\rightarrow \text{Add}]$  button. Repeat this step for each server that you want to register.
	- 5. Click the "Done" button.
	- 6. In the NAS authentication server screen, confirm that the LDAP server you registered appears.
- When Setting an SMB Authentication Server
	- 1. In CSG Web GUI, click  $\lceil \cdot \cdot \cdot \rceil$  on the global pane.
	- 2. The Settings dialog box is displayed. Click "NAS access" -> "NAS authentication server" on the left pane.
	- 3. The "NAS authentication server" screen is displayed on the right pane. Click "Set SMB authentication servers" in the Action on the right.
	- 4. The "Set SMB authentication servers" screen is displayed. On the left side of the screen, select the AD server that you want to register and then click the  $[ \rightarrow \text{Add}]$  button.
	- 5. Click the "Done" button.
	- 6. In the NAS authentication server screen, confirm that the AD server you registered appears.

# P Point

You can select whether to use local authentication or external authentication for each protocol. For example, you can use external authentication for SMB and local authentication for NFS.

#### **Input Items**

- When Setting an NFS Authentication Server

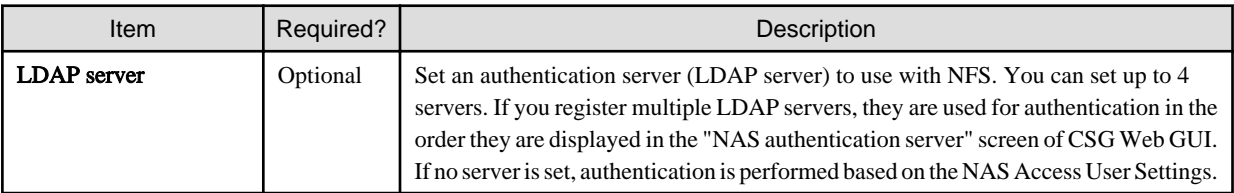

- When Setting an SMB Authentication Server

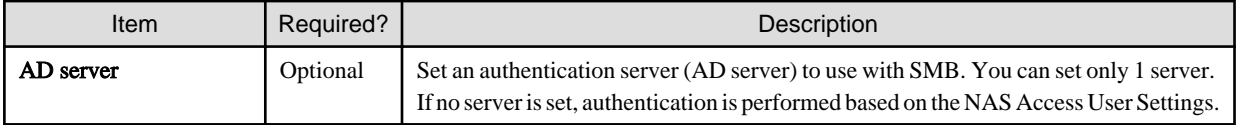

# <span id="page-31-0"></span>**Chapter 3 Configuring Operating Environments**

To configure an operating environment, register the following components that constitute this product in order:

- 1. Cloud provider
- 2. Datastore and cache
- 3. Shared folders

Figure 3.1 Components that Constitute This Product

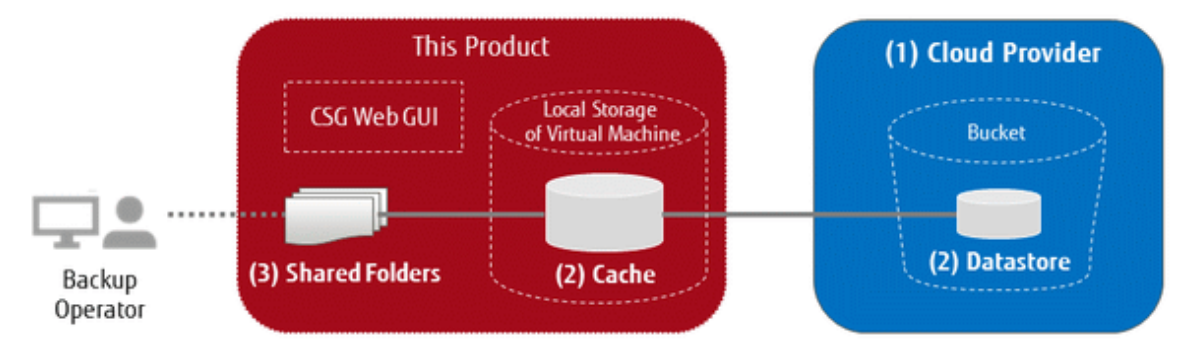

# **3.1 Registering a Cloud Provider**

Register a cloud provider that is the storage destination for your data. You can register up to four cloud providers.

**AAAAAAAAA** 

## **P** Point

```
Before performing this work, you must first obtain a contract with a cloud provider and create a bucket.
```
## **3.1.1 Supported Cloud Providers**

This product supports the following cloud providers:

- FUJITSU Cloud Service K5 Object Storage
- Amazon S3
- NIFCLOUD Object Storage
- OpenStack Swift

## **3.1.2 Information Required for Registering a Cloud Provider**

#### **FUJITSU Cloud Service K5 Object Storage**

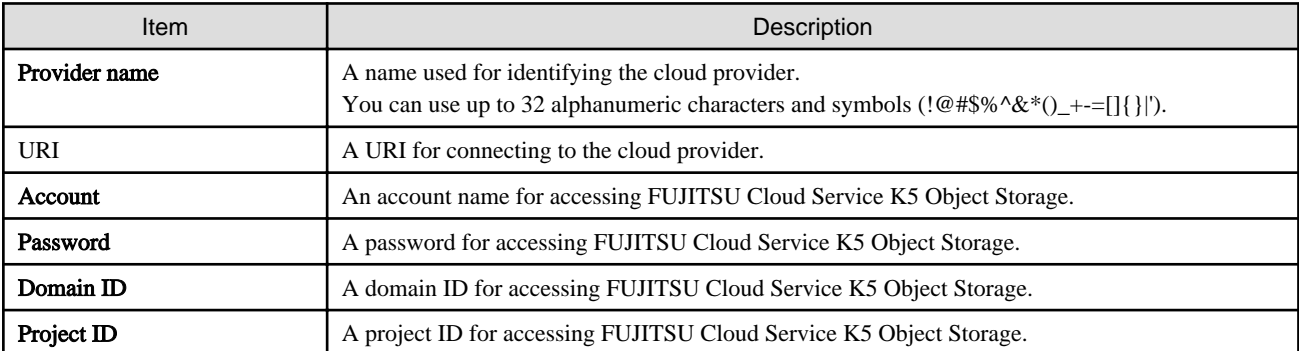

#### **Amazon S3**

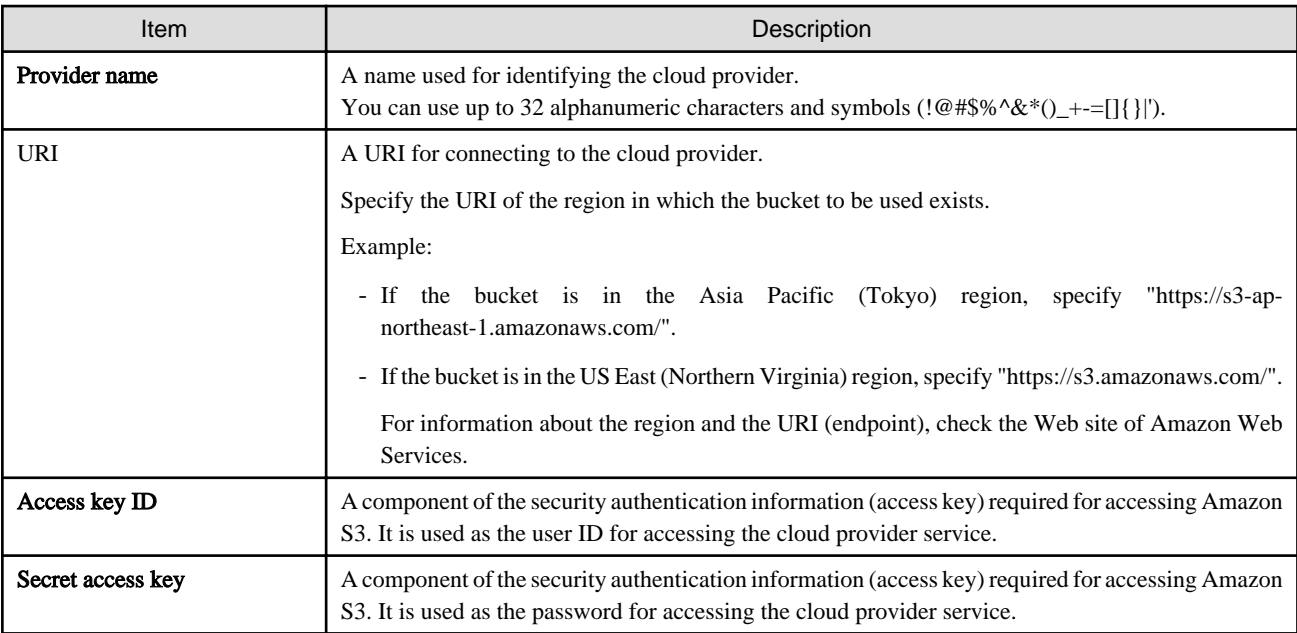

### **NIFCLOUD Object Storage**

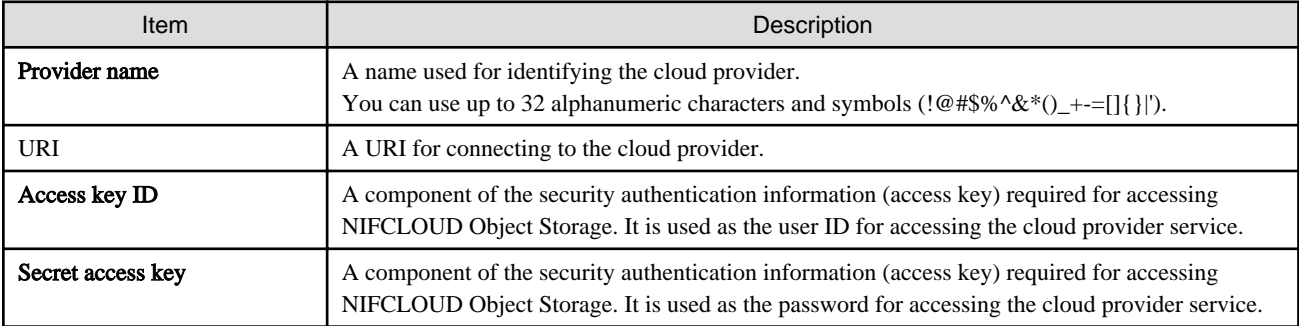

### **OpenStack Swift**

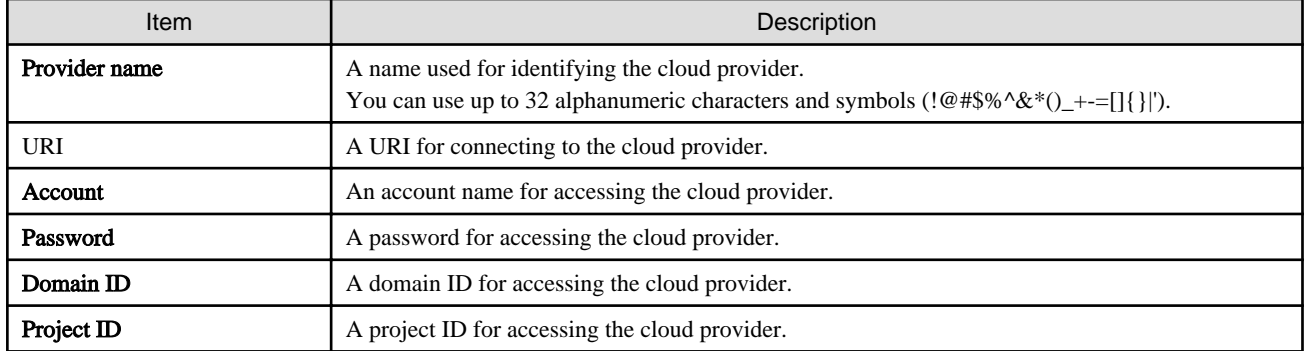

 $\cdots$ 

 $\cdots$ 

# **P** Point

For accounts or access key IDs, grant permission to allow referencing and updating to the cloud storage.

For details about permissions, check the user's guide of each cloud provider.

## <span id="page-33-0"></span>**3.1.3 Procedure for Registering a Cloud Provider**

The procedure for registering a cloud provider in this product is as follows.

- 1. In CSG Web GUI, click "Cloud Provider" on the global pane.
- 2. The "Cloud Provider" screen is displayed. Click "Add" in Action on the right.
- 3. The "Register cloud provider" screen is displayed. Select a type of cloud service from the type pull-down menu and then click Next.
- 4. The Enter connection settings screen is displayed. Enter the required information and then click Next. Refer to ["3.1.2 Information Required for Registering a Cloud Provider](#page-31-0)" for details about the information that must be entered.
- 5. The Confirm screen is displayed. Confirm that there is no problem with the registered content that is displayed and then click the "Done" button.
- 6. In the "Cloud Provider" screen, confirm that the cloud provider you registered is displayed.

# **3.2 Registering a Datastore and Cache**

When the datastore is created, the cache is created at the same time. The datastore and cache have a 1-to-1 correlation. When you register a datastore, that datastore is created on a bucket.

# **3.2.1 Datastore/Cache Specifications**

Refer to "[A.2 Functional Specifications"](#page-60-0) for details about the datastore and cache specifications.

## **3.2.2 Information Required for Registering a Datastore/Cache**

#### **Information Required in the Basic Settings Screen**

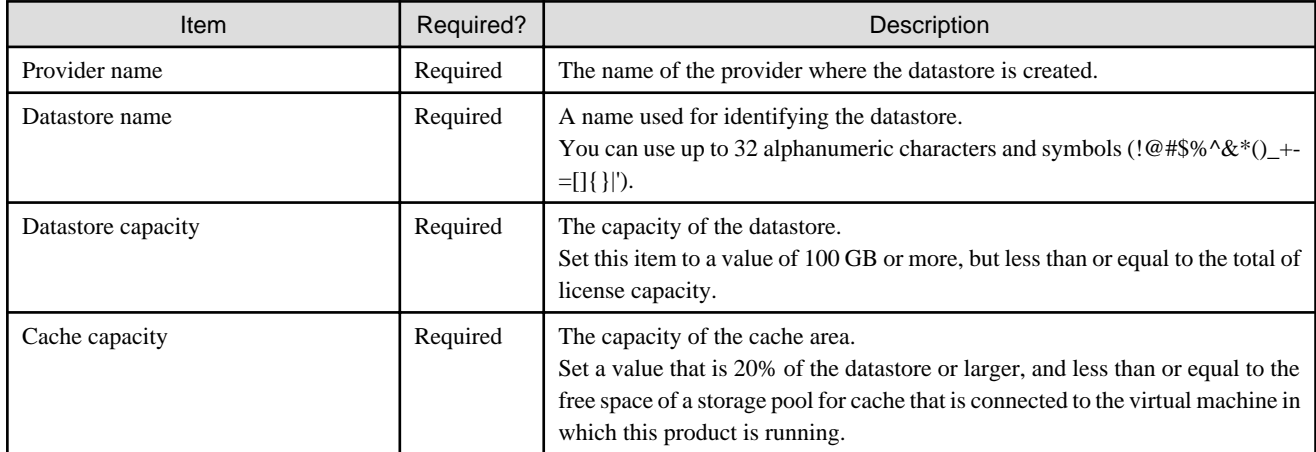

#### **Information Required in the Bucket Selection Screen**

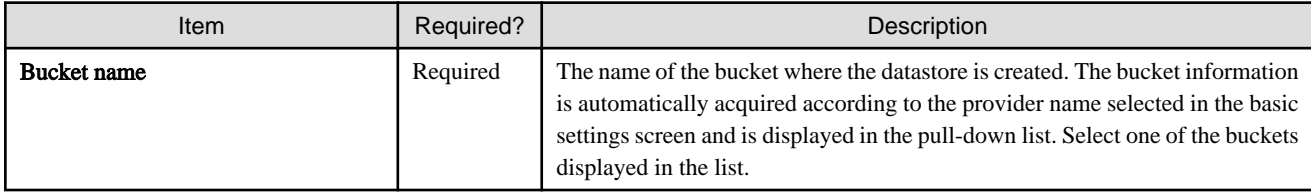

#### **Information Required in the Advanced Settings Screen**

<span id="page-34-0"></span>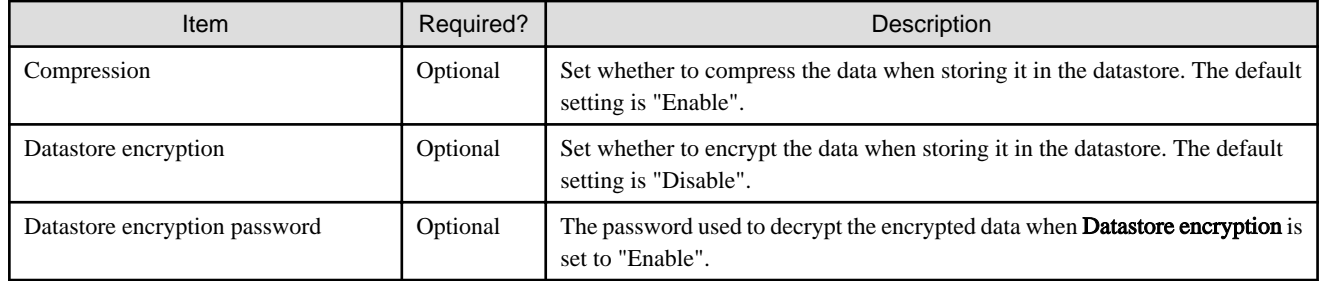

## **3.2.3 Procedure for Registering a Datastore and Cache**

The procedure for registering a datastore and cache in this product is as follows.

- 1. In CSG Web GUI, click Datastore on the global pane.
- 2. The Datastore screen is displayed. Click "Add" in Action on the right.
- 3. The Enter basic settings screen is displayed. Refer to "Information Required in the Basic Settings Screen" in ["3.2.2 Information Required for Registering a Datastore/Cache](#page-33-0)" to enter the required information and then click Next.
- 4. The "Select bucket" screen is displayed. Refer to "Information Required in the Bucket Selection Screen" in "[3.2.2 Information Required for Registering a Datastore/Cache](#page-33-0)" to enter the required information and then click Next.
- 5. The Enter advanced settings screen is displayed. Refer to "Information Required in the Advanced Settings Screen" in ["3.2.2 Information Required for Registering a Datastore/Cache](#page-33-0)" to enter the required information and then click Next.
- 6. The Confirm screen is displayed. Confirm that there is no problem with the registered content that is displayed and then click the "Done" button.
- 7. In the "Datastore" screen, confirm that the datastore you registered is displayed.

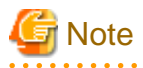

If you create a new datastore, select a bucket that has no data.

If you select a bucket that has data, a datastore creation is successful, but registration of the shared folder fails.

**3.3 Registering a Shared Folder**

Register a shared folder.

When you register a shared folder, that folder is created.

## **3.3.1 Shared Folder Specifications**

Refer to "[A.2 Functional Specifications"](#page-60-0) for details about the shared folder specifications.

## **3.3.2 Information Required for Registering a Shared Folder**

#### **Information Required in the Basic Settings Screen**

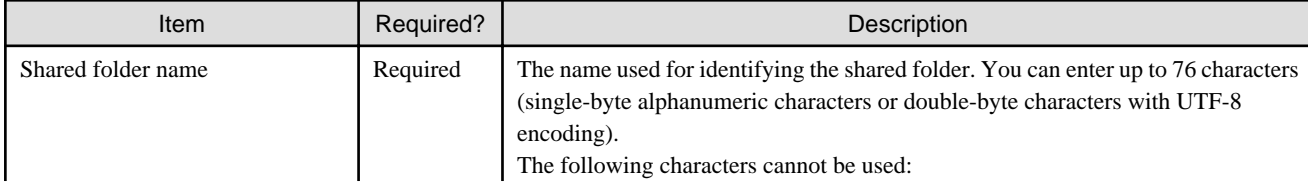

<span id="page-35-0"></span>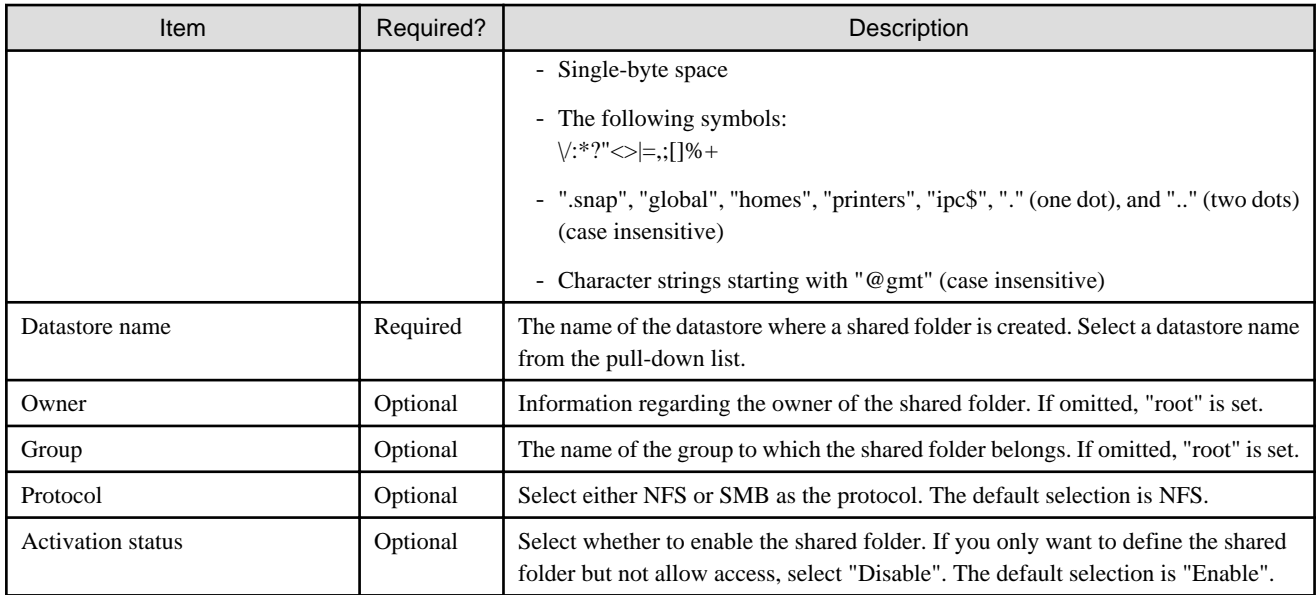

#### **Information Required in the Advanced Settings Screen (When NFS Is Selected for the Protocol)**

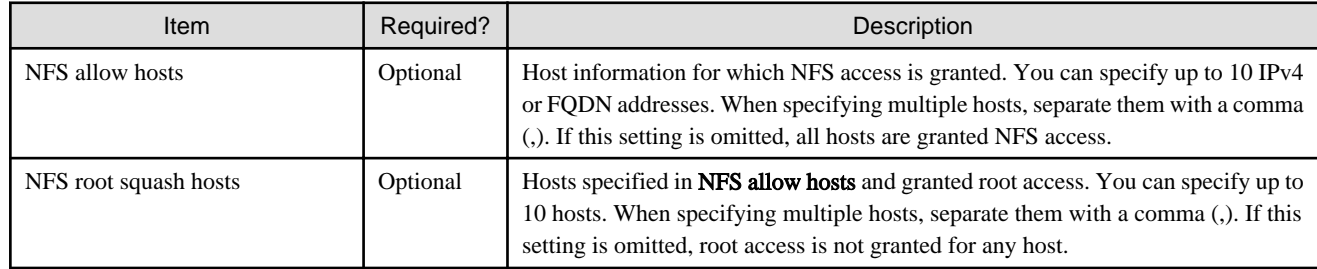

#### **Information Required in the Advanced Settings Screen (When SMB Is Selected for the Protocol)**

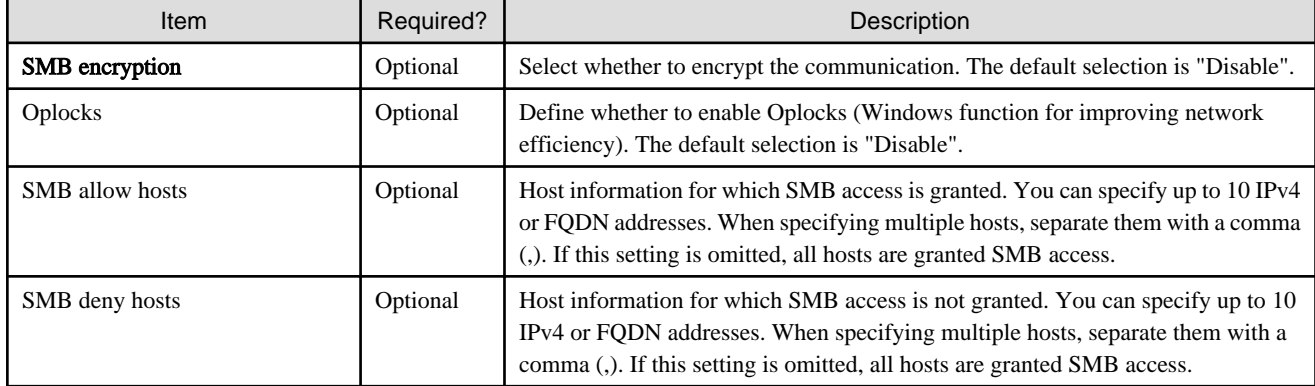

### **3.3.3 Procedure for Registering a Shared Folder**

The procedure for registering a shared folder in this product is as follows.

- 1. In CSG Web GUI, click Shared Folder on the global pane.
- 2. The "Shared folder" screen is displayed. Click "Add" in Action on the right.
- 3. The Enter basic settings screen is displayed.

Refer to "Information Required in the Basic Settings Screen" in ["3.3.2 Information Required for Registering a Shared Folder](#page-34-0)" to enter the required information and then click Next.

#### 4. The Enter advanced settings screen is displayed.

Refer to "Information Required in the Advanced Settings Screen (when NFS is selected for the protocol)" or "Information Required in the Advanced Settings Screen (when SMB is selected for the protocol)" in ["3.3.2 Information Required for Registering a Shared](#page-34-0) [Folder"](#page-34-0) to enter the required information and then click Next.

#### 5. The Confirm screen is displayed.

Confirm that there is no problem with the registered content that is displayed and then click the "Done" button.

6. In the "Shared folder" screen, confirm that the shared folder you registered is displayed.

# <span id="page-37-0"></span>**Chapter 4 Operation**

# **4.1 Backing up to Cloud Provider**

Figure 4.1 Flow of Data from Business Server to the Cloud Provider

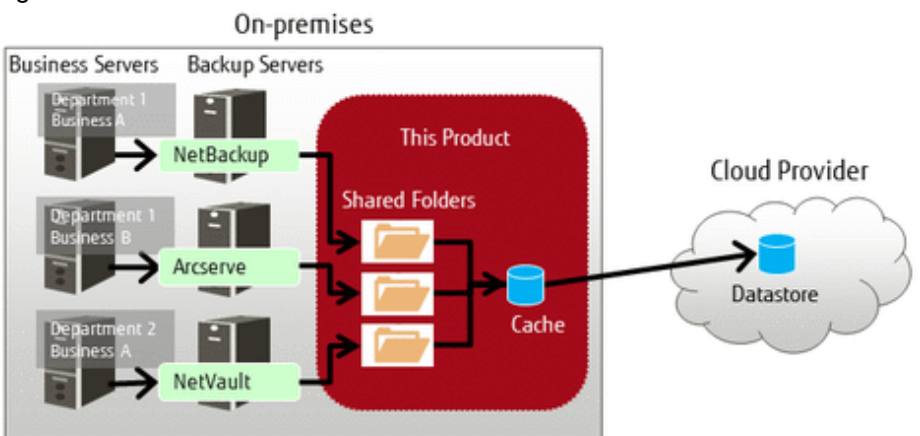

The procedure for using backup software to back up business data to the cloud provider is as follows.

- 1. Connect the shared folders of this product to the backup server on the network.
- 2. Set a shared folder of this product as the backup data storage destination for the backup software. Refer to the manual of the backup software for details about how to configure this setting.
- 3. Use the backup software to perform a backup. Refer to the manual of the backup software for details about how to perform a backup.
- 4. Confirm in CSG Web GUI that the transfer to the cloud provider is completed. Check whether Untransferred data is No in the Used cache capacity panel that is in the dashboard of CSG Web GUI.

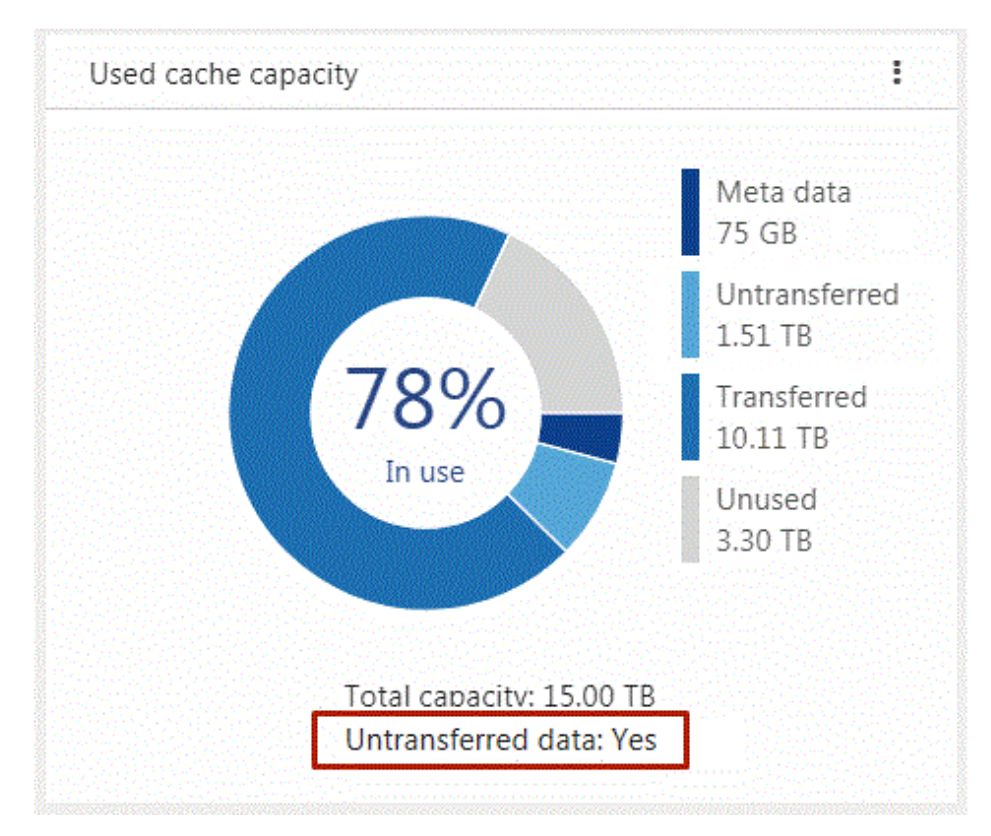

# <span id="page-38-0"></span>**Information**

If other backup processes that share the cache exist, "Untransferred data" remains "Yes" until all transfer processes are completed.

#### 

# **Note**

For this product, "Writing Completed" is returned to the backup software when the data is written to cache.

Because of that, even if an abnormality occurs in communication with the cloud provider while writing, the writing is completed.

However, if the backup process is accompanied by a read and a communication abnormality with the cloud provider continues for three minutes or more, the process may terminate with an error.

If the backup process terminates with an error due to a communication abnormality, remove the cause of the error and execute a backup again.

## **4.2 Restoring Data**

The procedure for using the backup software to restore business data that was backed up using the procedure in ["4.1 Backing up to Cloud](#page-37-0) [Provider](#page-37-0)" is as follows.

- 1. Connect the shared folders of this product to the backup server on the network.
- 2. Use the backup software to perform a restore. Refer to the manual of the backup software for details about how to perform a restore.
- 3. Refer to the recovery information of the backup software to confirm that the restore process has been completed normally.

## **P** Point

If the backup data is in this product cache, the data is restored from cache. If the backup data is not in this product cache, the backup data is loaded in the background from the cloud provider back into cache and then restored from cache. 

## **4.3 Status Checking**

If you configure the E-mail notification settings in ["2.5.7 Monitoring Settings"](#page-22-0), E-mail notifications are sent to the administrator whenever an error occurs in this product.

When you receive an E-mail, check the status of this product on CSG Web GUI. In addition, if the state of the resource is "Warning" or "Error", check the details on the Logs panel of the CSG Web GUI dashboard.

### **4.3.1 Overall Status**

The overall status is displayed on the global pane at the top of CSG Web GUI.

#### Figure 4.2 Overall Status

Overall Status

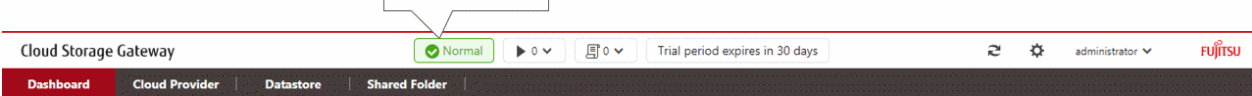

Table 4.1 Types and Meanings of Icons Displayed in Overall Status

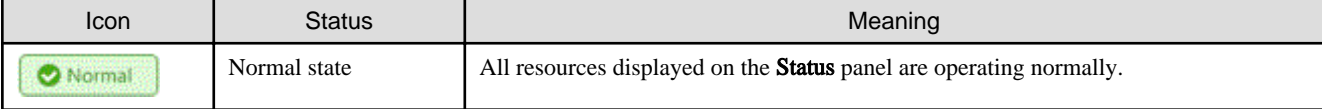

<span id="page-39-0"></span>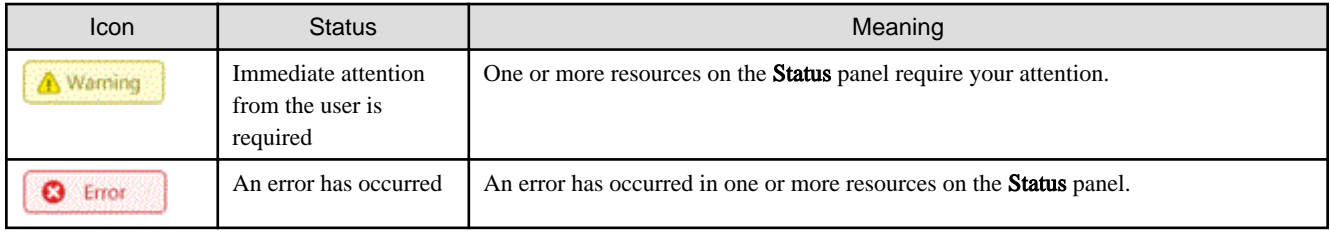

**P** Point

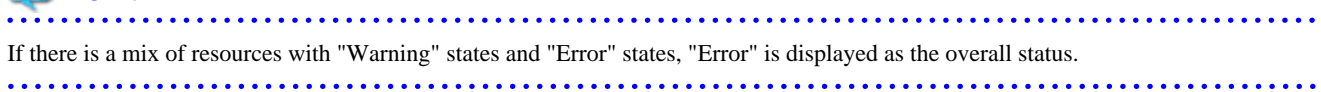

## **4.3.2 Status**

The status is displayed on the Status panel of the CSG Web GUI dashboard.

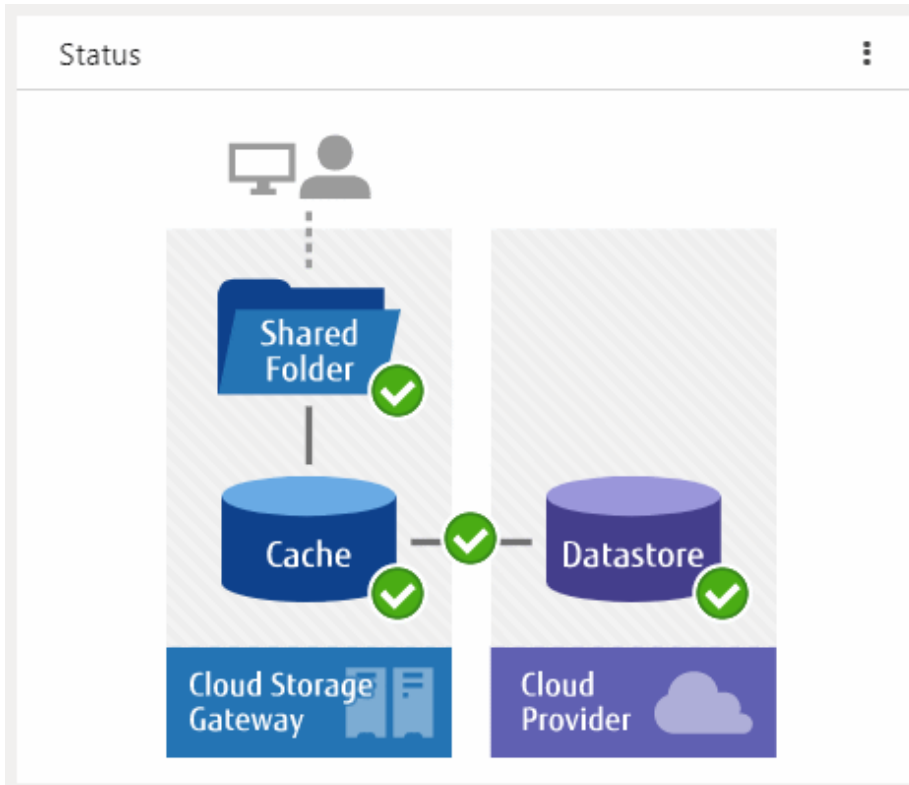

Figure 4.3 Example of Information Displayed on the Status Panel

The statuses of the shared folders, cache, datastores, and networks are displayed on this panel.

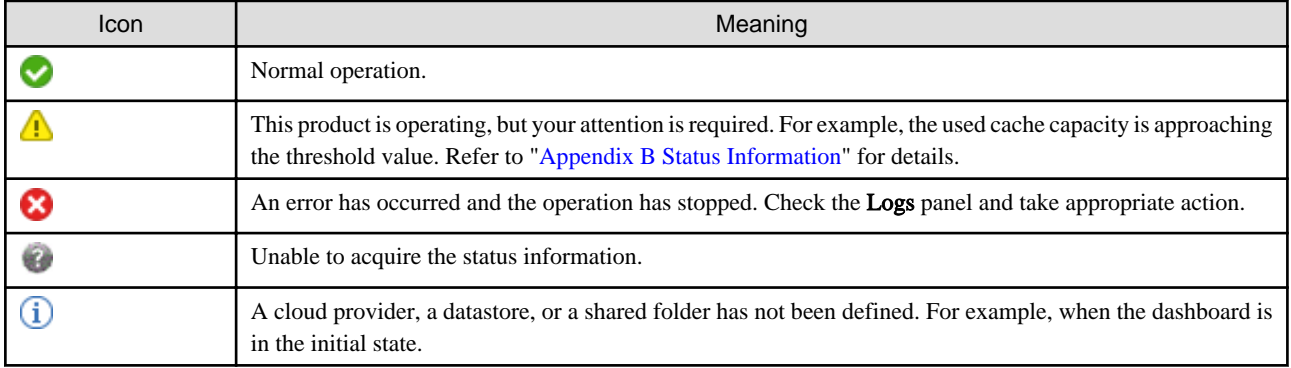

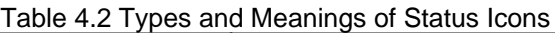

### <span id="page-40-0"></span>**4.3.3 Logs**

The log is displayed on the Logs panel of the CSG Web GUI dashboard.

Figure 4.4 Example Information Displayed on the Logs Panel

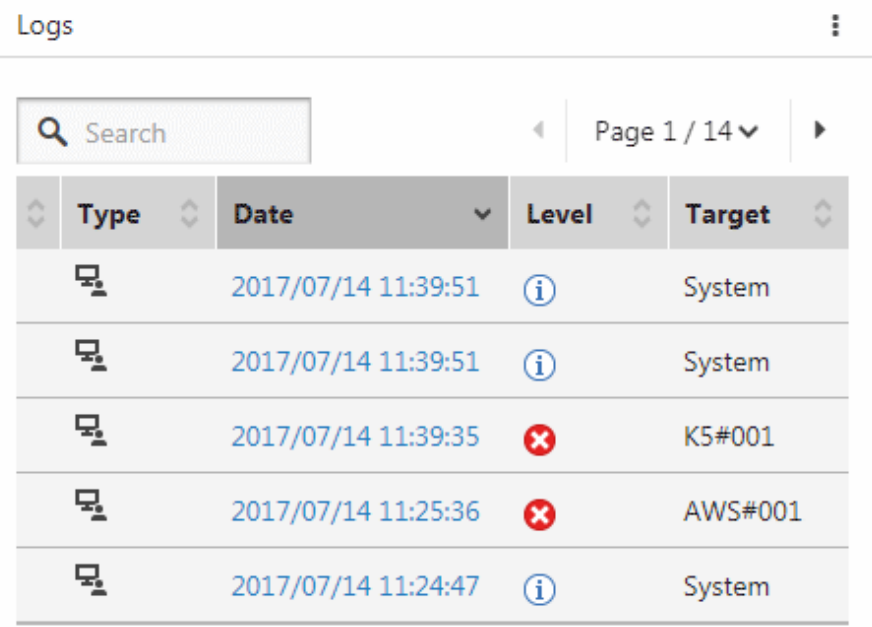

# **See**

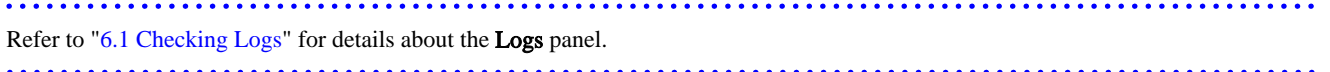

# **Note**

If a backup or restore fails for the following reasons, check the logs and the status from the dashboard. In case no errors are detected, check the status of the network and each server.

. . . . . . . . . . . . . .

 $\frac{1}{2} \left( \frac{1}{2} \right) \left( \frac{1}{2} \right) \left( \frac{1}{2} \right) \left( \frac{1}{2} \right)$ 

- A network error has occurred between the business server/backup server and this product.

- An error has occurred in the DHCP server, DNS server, or authentication server.

# **4.4 Capacity Checking**

You can check the cache usage and the datastore usage on the CSG Web GUI dashboard. Information regarding the usage capacity is updated every 60 seconds.

### **4.4.1 Used cache capacity**

The cache usage is displayed on the Used cache capacity panel of the CSG Web GUI dashboard.

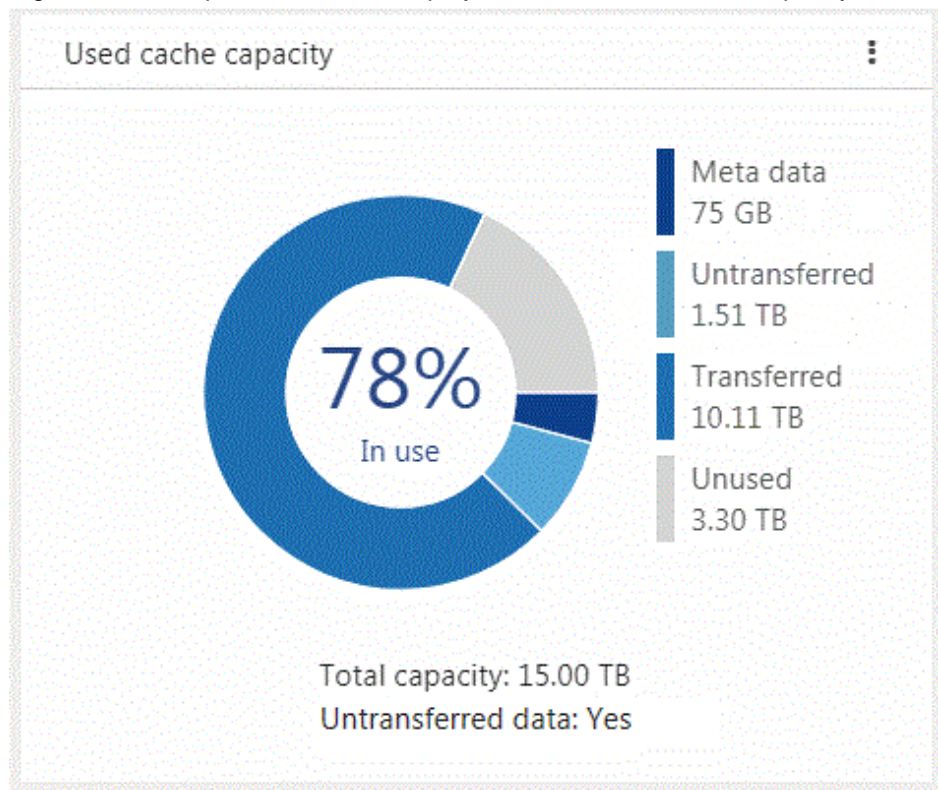

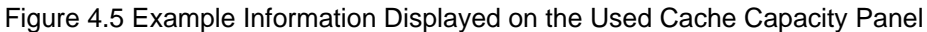

Used cache capacity is displayed as a pie chart.

If the unit for the values Meta data, Untransferred, Transferred, Unused, and Total capacity is GB, an integer value is displayed and if the unit is TB, a value up to two decimal places is displayed.

When the datastore is not registered, a pie chart and legend are not displayed.

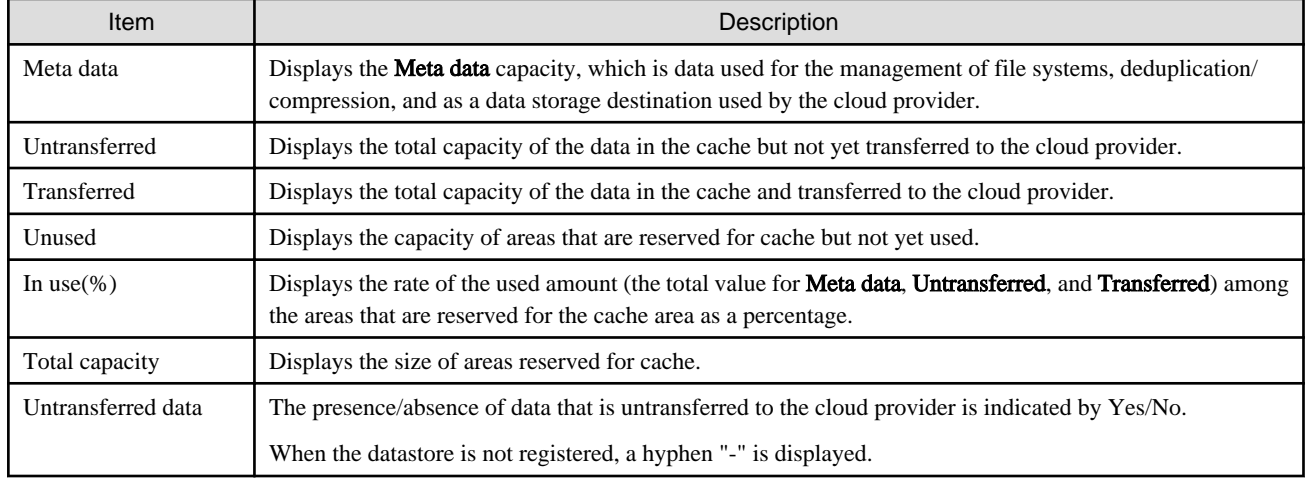

#### Table 4.3 Displayed Items

# **Note**

Values displayed in Transferred differ from the values displayed in "In use" in the Used datastore capacity panel.

"Transferred" indicates the capacity of data that is kept as cache from all the data transferred to the cloud provider.

## <span id="page-42-0"></span>**4.4.2 Used datastore capacity**

The datastore usage is displayed on the Used datastore capacity panel of the CSG Web GUI dashboard.

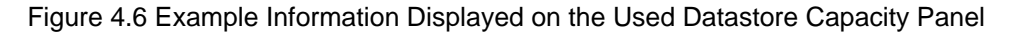

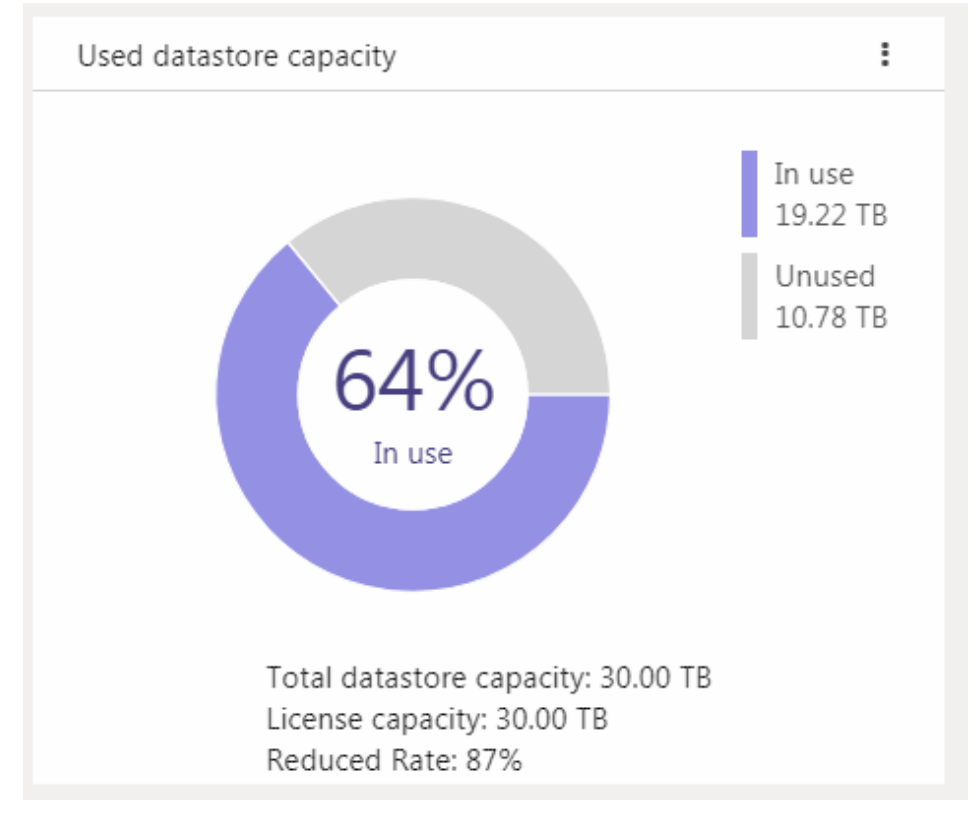

Used datastore capacity is displayed as a pie chart.

If the unit for the values In use, Unused, Total datastore capacity, and License capacity is GB, an integer value is displayed and if the unit is TB, a value up to two decimal places is displayed.

When the datastore is not registered, a pie chart and legend are not displayed.

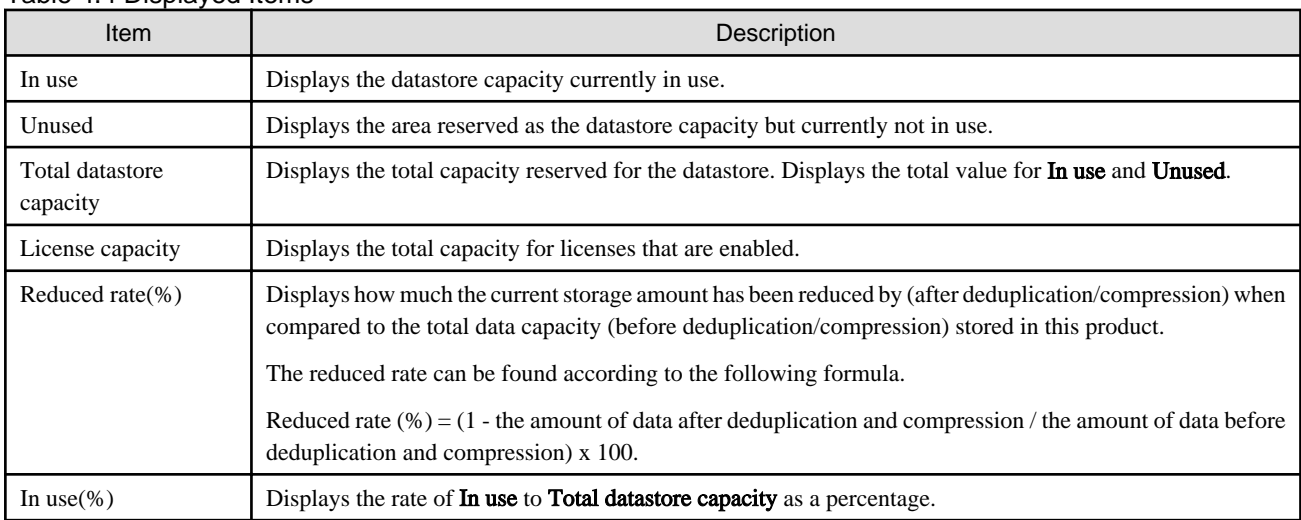

Table 4.4 Displayed Items

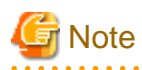

Values displayed in In use differ from the values displayed in Transferred in the Used cache capacity panel.

<span id="page-43-0"></span>"In use" indicates the capacity of all the data that was transferred to the cloud provider including the data not kept in cache.

# **4.5 Performance Checking**

You can check the cache I/O performance and the cloud transfer performance on the CSG Web GUI dashboard. Information regarding performance is updated every 60 seconds.

## **4.5.1 Cache I/O Performance**

Cache I/O performance is displayed on the Cache I/O performance panel of the CSG Web GUI dashboard. You can check the cache I/O performance to determine if the cache performance is creating a bottleneck when transferring to the cloud provider.

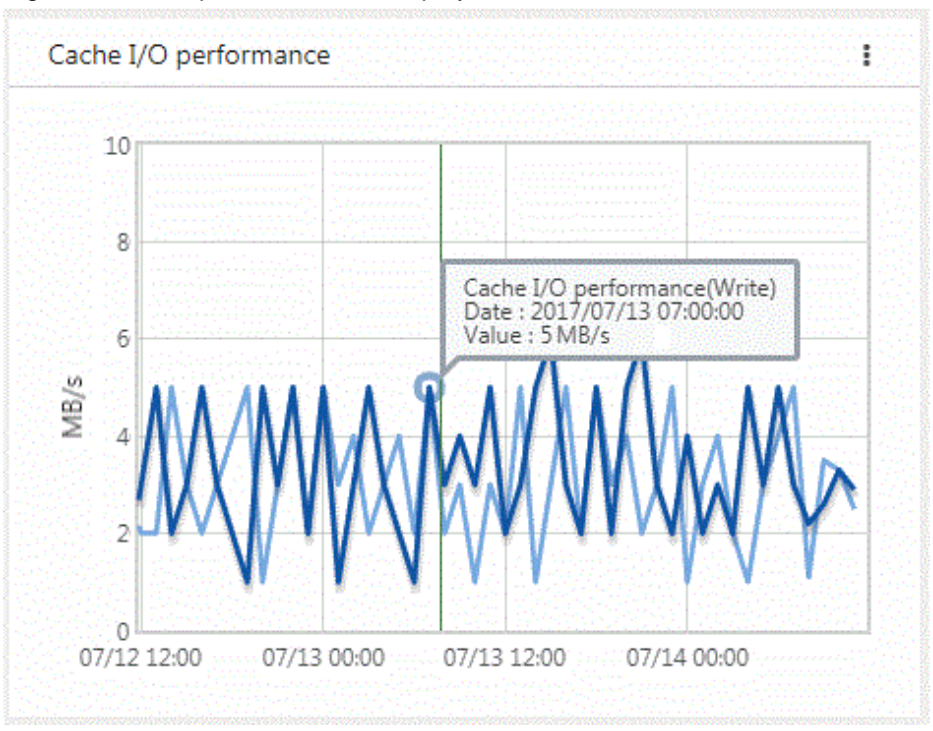

Figure 4.7 Example Information Displayed on the Cache I/O Performance Panel

Cache I/O performance is displayed as a line graph in 1-hour increments. The display range covers 2 days (fixed). The light blue line graph indicates Cache I/O performance(Read), and the dark blue line graph indicates Cache I/O performance(Write).

If you focus any area on the graph, the date, time, and performance information is displayed for that tooltip on the graph.

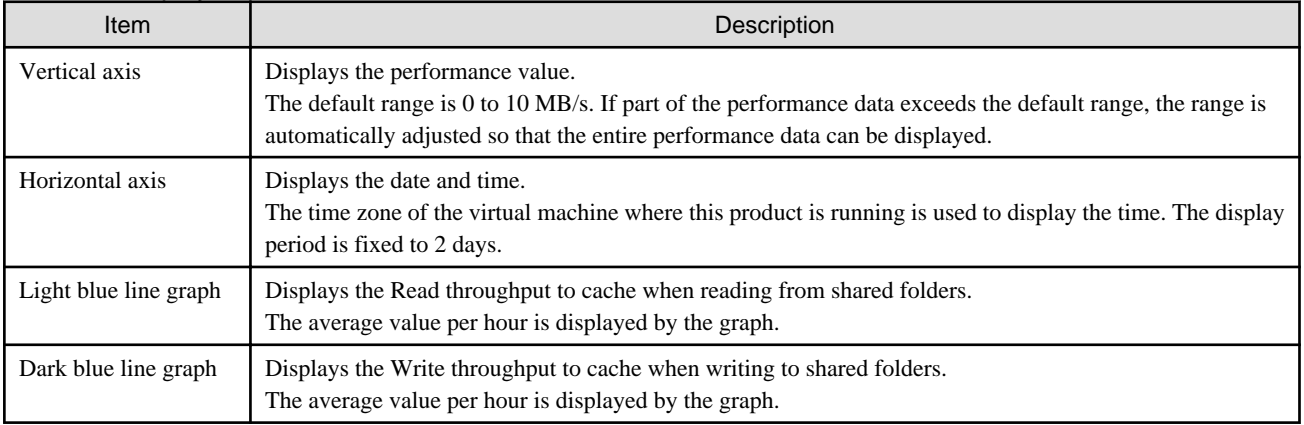

#### Table 4.5 Displayed Items

## <span id="page-44-0"></span>**4.5.2 Cloud Transfer Performance**

Cloud transfer performance is displayed on the Cloud transfer performance panel of the CSG Web GUI dashboard.

You can check the cloud transfer performance to determine if there is sufficient network bandwidth and estimate the backup transfer performance.

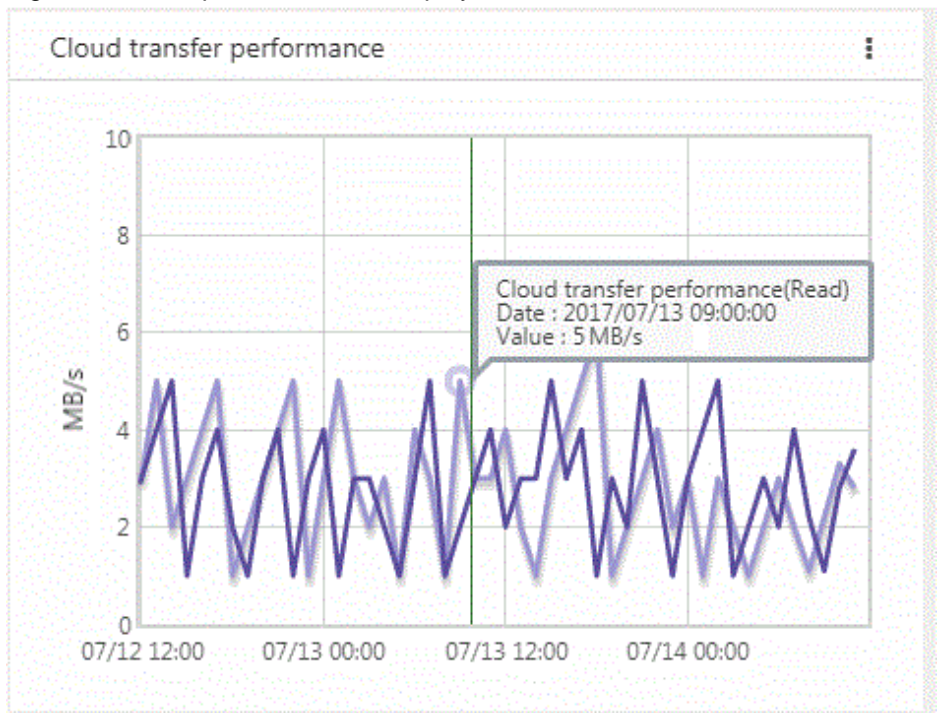

Figure 4.8 Example Information Displayed on the Cloud Transfer Performance Panel

The cloud transfer performance is displayed as a line graph in 1-hour increments. The display covers 2 days (fixed). The light purple line graph indicates Cloud transfer performance(Read) and the dark purple line graph indicates Cloud transfer performance(Write).

If you focus any area on the graph, the date, time, and performance information is displayed for that tooltip on the graph.

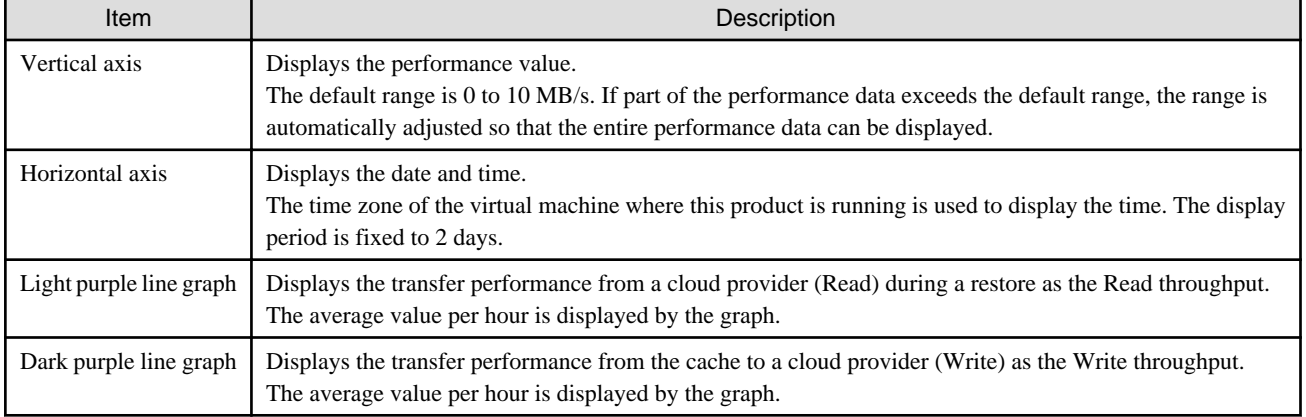

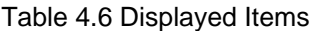

# <span id="page-45-0"></span>**Chapter 5 Changing Operating Environments**

This chapter describes how to change the operating environment for this product.

# **5.1 Changing Shared Folder Settings**

If changes to a shared folder are required after starting an operation, use CSG Web GUI to change the settings of the shared folder.

## **5.1.1 Shared Folder Information that Can be Changed**

The shared folder information that can be changed is shown below.

Refer to "[3.3.2 Information Required for Registering a Shared Folder"](#page-34-0) for descriptions related to the specification value of each item.

- If the protocol is NFS
	- Owner
	- Group
	- Activation status
	- NFS allow hosts
	- NFS root squash hosts
- If the protocol is SMB
	- Owner
	- Group
	- Activation status
	- SMB encryption
	- Oplocks
	- SMB allow hosts
	- SMB deny hosts

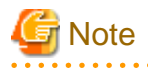

If you delete the setting for the following items, "root" is set as the default for each item.

- Owner
- Group

If you change the following items, also specify the allowed hosts and denied hosts that are already set.

. . . . . . . . . . . . . . .

- NFS allow hosts
- NFS root squash hosts
- SMB allow hosts
- SMB deny hosts

### **5.1.2 Procedure for Changing Shared Folder Settings**

The procedure for changing the shared folder settings is as follows.

1. Confirm that no users are accessing the target shared folder. If the shared folder is being accessed, either wait until the shared folder is no longer being accessed or stop the operation that is accessing the shared folder.

- <span id="page-46-0"></span>2. In CSG Web GUI, click Shared Folder on the global pane.
- 3. The "Shared folder" screen is displayed. Click the radio button for the target shared folder and then click "Modify" in the Action on the right.
- 4. The Enter basic settings screen is displayed. Change the information for the appropriate item and then click Next.
- 5. The Enter advanced settings screen is displayed. Change the information for the appropriate item and then click Next.
- 6. The Confirm screen is displayed. Confirm that there is no problem with the displayed content of the changes and then click the "Done" button.
- 7. In the "Shared folder" screen, confirm that the setting information of the shared folder has been changed correctly.

# **P** Point

- For the SMB protocol, even if the activation status is changed to "Disable", access is available until the client connection is disconnected.

To prevent access, manually disconnect the network drive from the client.

# **5.2 Changing Datastore Settings**

If changes to a datastore are required after starting an operation, use CSG Web GUI to change the settings of the datastore.

## **5.2.1 Datastore Information that Can be Changed**

The datastore information that can be changed is as follows. Refer to "[3.2.2 Information Required for Registering a Datastore/Cache](#page-33-0)" for descriptions related to the specification value of each item.

#### Datastore name

Datastore capacity

Compression

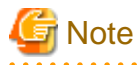

It is not possible to change only the cache capacity.

If you want to change the cache capacity, you must recreate the datastore.

The data that is already registered is not compressed.

### **5.2.2 Procedure for Changing Datastore Settings**

The procedure for changing the datastore settings is described below.

- 1. In CSG Web GUI, click Shared Folder on the global pane.
- 2. The "Shared folder" screen is displayed.

Confirm that the activation status of all shared folders for the datastore is "Disable".

If a shared folder has an activation status of "Enable", use the procedure described in "[5.1.2 Procedure for Changing Shared Folder](#page-45-0) [Settings](#page-45-0)" to change the activation status to "Disable".

- 3. Click Datastore on the global pane.
- 4. The Datastore screen is displayed. Click the radio button for the target datastore and then click "Modify" in the Action on the right.
- <span id="page-47-0"></span>5. The Enter basic settings screen is displayed. Change the information for the appropriate item and then click Next.
- 6. The Enter advanced settings screen is displayed. Change the information for the appropriate item and then click Next.
- 7. The Confirm screen is displayed. Confirm that there is no problem with the displayed content of the changes and then click the "Done" button.
- 8. In the Datastore screen, confirm that the setting information for the datastore has been changed correctly.

# **5.3 Changing Cloud Provider Settings**

If changes to a cloud provider are required after starting an operation, use CSG Web GUI to change the settings of the cloud provider.

## **5.3.1 Cloud Provider Information that Can be Changed**

The cloud provider information that can be changed is shown below. Refer to "[3.1.2 Information Required for Registering a Cloud Provider](#page-31-0)" for descriptions related to the specification value of each item.

- Provider name
- URI
- Account/Access key ID
- Password/Secret access key

# **P** Point

- If you change the **Account/Access key ID** or **Password/Secret access key** of a cloud provider, you must also change the cloud provider definition for this product.
- Some cloud providers set passwords with an expiration date. It is recommended that you periodically change your passwords.

## **5.3.2 Procedure for Changing Cloud Provider Settings**

The procedure for changing the cloud provider settings is described below.

However, start from Step 3 for the following situations.

- When changing the account or access key ID only
- When changing the password or secret access key only
- When changing the account or the access key ID, and the password or the secret access key
- 1. From CSG Web GUI, click Shared Folder on the global pane.
- 2. The "Shared folder" screen is displayed.

Check whether the activation status of all the shared folders related to the target cloud provider is "Disable". If shared folders in which the activation status is "Enable" exist, change the activation status to "Disable" with the procedure described in ["5.1.2 Procedure for Changing Shared Folder Settings](#page-45-0)".

- 3. Click Cloud provider on the global pane.
- 4. The "Cloud provider" screen is displayed. Click the radio button for the target cloud provider and then click "Modify" in the Action on the right.
- 5. The Enter connection settings screen is displayed. Change the information for the appropriate item and then click Next.
- 6. The Confirm screen is displayed. Confirm that there is no problem with the displayed content of the changes and then click the "Done" button.

<span id="page-48-0"></span>7. In the "Cloud provider" screen, confirm that the setting information of the cloud provider has been changed correctly.

# **5.4 Changing System Set Parameters**

The following items that you configured in ["2.3 Setting Up Virtual Appliances](#page-14-0)" can be changed.

Change Administrator Password

Configure DHCP

Setting Hostname

Configure Network

Configure DNS

Configure Domain

Configure Keymap

Configure NTP

#### Configure time zone

The change procedure is as follows.

1. Log in to the console using the administrator account (administrator).

2. Execute initial\_setup.

- 3. When the wizard starts, follow the instructions to change the settings.
- 4. A message is displayed asking you to restart the system. Select "OK" to restart the system.

# **Information**

In the wizard, the existing setting values are displayed. 

# <span id="page-49-0"></span>**Chapter 6 Maintenance**

This chapter describes how to perform maintenance for this product.

# **6.1 Checking Logs**

The logs of this product are displayed on the Logs panel in the CSG Web GUI dashboard.

## **6.1.1 Log List**

The logs that are displayed on the Logs panel are shown below:

- Operation log
- Event log

Logs for 30 days (for the current day and 29 past days) are displayed on the Logs panel.

Table 6.1 Items Displayed on the Logs panel.

| Displayed Item | Description                                                                                                    |
|----------------|----------------------------------------------------------------------------------------------------|
|                | The $\lceil \bullet \rceil$ icon is displayed for unconfirmed logs.<br>Once the log is referenced, the icon is no longer displayed.         |
| Type           | For operation logs, the $[\blacksquare]$ icon is displayed.                                                                                 |
|                | For event logs, the $\left[\frac{1}{2}\right]$ icon is displayed.                                                                           |
| Date           | For operation logs, the latest modification date and time is displayed.                                                                     |
|                | For event logs, the date and time the event occurred is displayed.                                                                          |
|                | Displayed in the following format: YYYY/MM/DD hh:mm:ss.                                                                                     |
| Level          | For operation logs, the results of the operation are displayed.                                                                             |
|                | For event logs, the event level is displayed.                                                                                               |
|                | $\begin{bmatrix} \begin{pmatrix} \mathbf{1} \\ \mathbf{1} \end{pmatrix} \end{bmatrix}$ Information: Successful completion/Information event |
|                | [ <b>[</b> ]Warning: Timeout/Warning event                                                                                                  |
|                | [8] Error: Failure/Error event                                                                                                    |
| Target         | The cloud provider name or bucket name, or "System" is displayed.                                                                           |
| User name      | For operation logs, the username that performed the operation is displayed.                                                                 |
|                | For event logs, a hyphen "-" is always displayed.                                                                                           |
| Action         | For operation logs, the action name is displayed.                                                                                           |
|                | For event logs, a hyphen "-" is always displayed.                                                                                           |
| <b>State</b>   | For operation logs, the execution state of the process is displayed.                                                                        |
|                | Submit: Execution waiting                                                                                                    |
|                | <b>Start: Executing</b>                                                                                                    |
|                | Complete: Completed                                                                                                    |
|                | For event logs, a hyphen "-" is always displayed.                                                                                           |
| Result         | For operation logs, the execution result of the process is displayed.                                                                       |
|                | [V] Success: Successful completion                                                                                                    |
|                | [   ]Warning: Timeout                                                                                                    |

<span id="page-50-0"></span>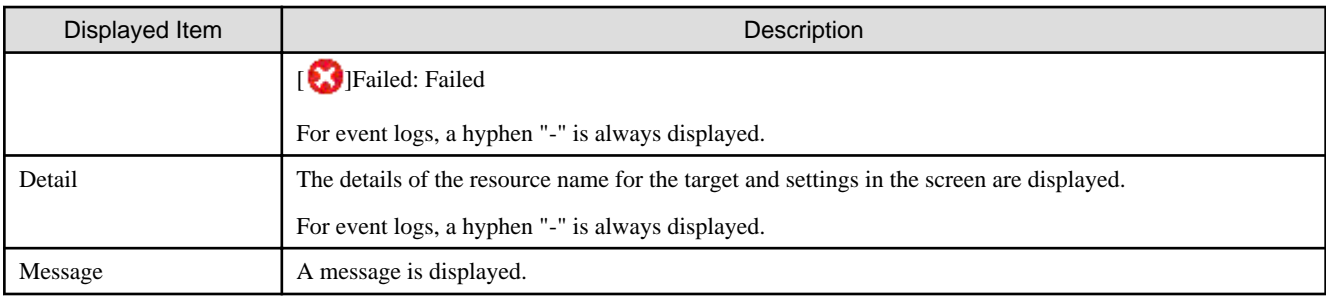

## **6.1.2 Changing the Content Displayed for Logs**

You can change the content that is displayed on the Logs panel.

To change the current settings, click **Modify** in the common menu of the Logs panel and change the settings in the configuration dialog box that is displayed.

The items that can be configured in the configuration dialog box and the method for configuring them are shown in the following table.

| <b>Item</b>   | Description                                                                                                    | Method                                                                                                    |
|---------------|----------------------------------------------------------------------------------------------------|----------------------------------------------------------------------------------------------------|
| Default sort  | Field for specifying the column name that is<br>sorted according to the initial configuration and<br>the display order for the sorted information.                           | Select the column name to be sorted from the pull-down<br>menu.<br>Use the radio buttons to select whether the items are<br>displayed in ascending $(Asc)$ or descending $(Desc)$ order. |
| Select column | Field for specifying display columns.<br>At least one column name must be selected.                                                                                          | Use the check boxes to select the column names of the<br>items to be displayed.<br>If a check box is unselected, that column is not displayed.                                           |
| Filter column | If you enter the display conditions for fields<br>matching a column name in the information<br>display area, only information that matches<br>these conditions is displayed. | Select a column name and the conditions for that column.<br>and then click <b>Add</b> .<br>You can specify up to 30 conditions at the same time.                                         |
| Record count  | Field for specifying the number of lines that are<br>displayed in a panel.                                                                                                   | Configure by selecting from the pull-down menu. You can<br>select 5, 10, or 50.                                                                                                    |

Table 6.2 Configurable Items and Configuration Method

In the display content change screen for logs, you can change the status of all the logs to a checked status in a single step. The procedure is as follows.

- 1. Click Modify in the common menu on the Logs panel.
- 2. The configuration dialog box is displayed. In the configuration dialog box, click Mark all logs as confirmed.

# **6.1.3 Detailed Log Display**

You can display detailed information for specific logs. The procedure is as follows.

1. In the Logs panel, click the date of the log to display the detailed information. The detailed information of the selected log is displayed in the detail dialog box.

| Displayed Item | Description                                                                                                    |  |
|----------------|----------------------------------------------------------------------------------------------------|--|
| Update date    | Date and time when the operation log was last updated.<br>Displayed in the following format: YYYY/MM/DD hh:mm:ss. |  |
| Action         | Operation name.                                                                                                   |  |
| User name      | Name of the user performing the operation.                                                                        |  |

Table 6.3 Items Displayed in the Operation Log

<span id="page-51-0"></span>

| Displayed Item | <b>Description</b>                                                                                                    |
|----------------|----------------------------------------------------------------------------------------------------|
| Target         | The cloud provider name or bucket name of the operation target or<br>"System" is displayed.<br>If there is no target, a hyphen "-" is displayed. |
| <b>State</b>   | Execution state of the operation.<br>("Submit", "Start", or "Complete" is displayed.)                                                            |
| Result         | Process execution result.<br>(Success: Successful completion, Warning: Warning (Timeout),<br>Failed: Failed)                                     |
| Detail         | Parameters of the operation.                                                                                                    |
| Message        | Detail message for the operation.                                                                                                    |

Table 6.4 Items Displayed in the Event Log

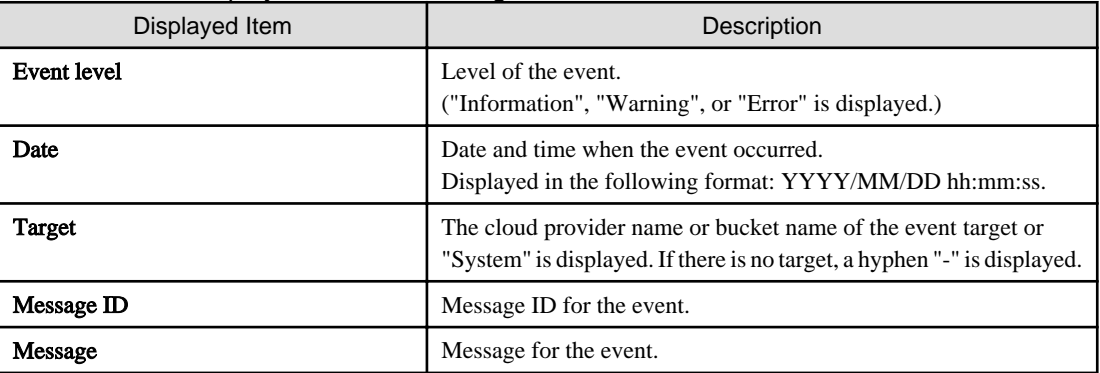

# **6.2 Troubleshooting**

If a problem occurs in the system where this product is used, and a message instructing you to contact our customer support department is output to a log, use the following procedure to collect the troubleshooting data and contact our customer support department.

- 1. In CSG Web GUI, click  $[\Box]$  on the global pane.
- 2. The Settings dialog box is displayed. Click Maintenance > Troubleshooting on the left pane.
- 3. The "Download troubleshooting data" screen is displayed on the right pane. Click Download.
- 4. The "Download troubleshooting data" dialog box is displayed. Click Download.
- 5. The dialog box for specifying the location to save the troubleshooting data is displayed. Specify the location to save the troubleshooting data.
- 6. Confirm that the compressed file "csgsnap\_date.zip" is saved to the location you specified in step 5.

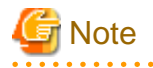

- After the download starts, other users are unable to operate this product for a short time.
- As time passes after a problem occurs, it becomes more likely that the troubleshooting data required to investigate the problem is lost. Therefore, collect the troubleshooting data immediately after a problem occurs.

- If CSG Web GUI cannot be used, use the following procedure to collect the troubleshooting data.
	- a. Log in to the console using the administrator account (administrator).

<span id="page-52-0"></span>b. Collect the troubleshooting data by executing the following command. The collected troubleshooting data is output to "/ Administrator/ftp/csgsnap.tgz".

# csgsnap

c. Download the collected troubleshooting data with FTP.

User: administrator

Password: The password set in "Change Administrator Password" of the Initial Setup Wizard.

# **6.3 Restoring the Environment**

If data in the on-premises environment is lost due to a hardware failure or disaster, you can use the data backed up to the cloud provider to restore the environment.

### **6.3.1 Restoration Procedure**

### 6.3.1.1 Overview of the Disk Restoration Procedure

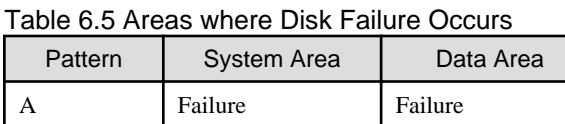

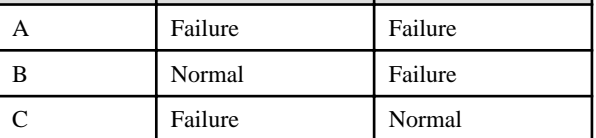

#### Figure 6.1 Workflow for Restoration after Disk Failure

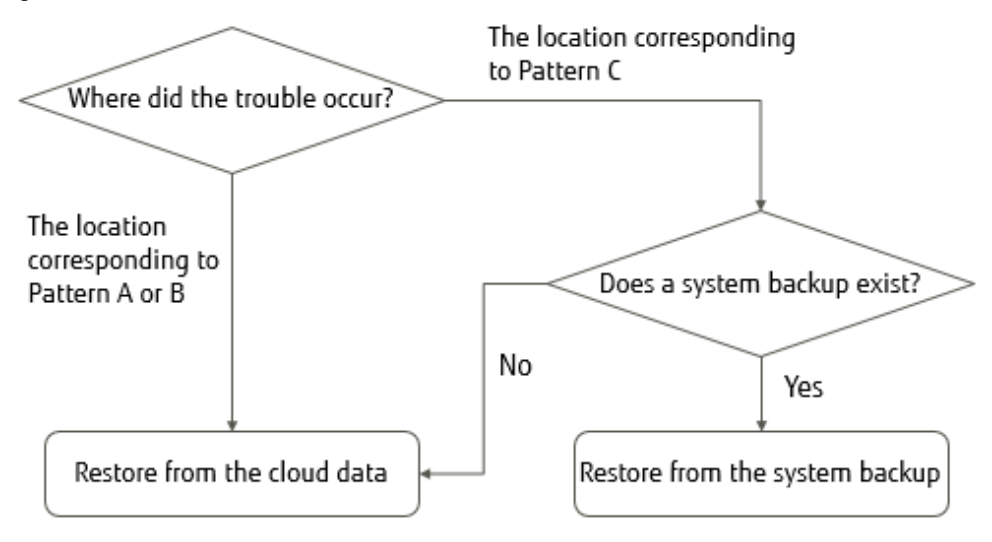

If a disk failure occurs, perform the restoration procedure described in "Figure 6.1 Workflow for Restoration after Disk Failure".

- 1. Check which pattern shown in "Table 6.5 Areas where Disk Failure Occurs" applies for the area where the disk failure occurred.
	- If Pattern A or Pattern B applies

Use the data that is backed up to the cloud provider to restore the entire system. Refer to "[6.3.1.2 Restoring from Cloud Provider Data](#page-53-0)" for details about the restoration procedure.

- If Pattern C applies

The restoration procedure varies depending on whether a system backup exists.

<span id="page-53-0"></span>- If there is no system backup

Use the data that is backed up to the cloud provider to restore the entire system. Refer to "6.3.1.2 Restoring from Cloud Provider Data" for details about the restoration procedure.

- If there is a system backup

Perform a system restore to restore the system while retaining the data area. Refer to "[6.3.1.3 Restoring from a System Backup](#page-54-0)" for details about the restoration procedure.

### 6.3.1.2 Restoring from Cloud Provider Data

The procedure for restoring the system using data backed up to the cloud provider is described below.

- 1. Replace the failed physical disk with one that operates normally.
- 2. From the server virtualization software, delete the virtual machine that is on the physical disk where the failure occurred, and in which this product was running.

## **Information**

If Pattern B in ["Table 6.5 Areas where Disk Failure Occurs](#page-52-0)" applies for the area where the disk failure occurred, this step also deletes the virtual disk from the system area that resides on the normal physical disk. 

- 3. Deploy the virtual appliance of this product on the server virtualization software. Refer to "[2.2 Deploying Virtual Appliances"](#page-13-0) for details about how to deploy a virtual appliance.
- 4. Configure the virtual appliance settings for this product. Perform the work described in the sections from ["2.3 Setting Up Virtual Appliances"](#page-14-0) to "[2.7 Setting NAS Access Users](#page-27-0)".
- 5. Register a cloud provider. Refer to "[3.1 Registering a Cloud Provider](#page-31-0)" for details about how to register a cloud provider.
- 6. Create a datastore on the cloud provider that you registered in step 5. Refer to "[3.2 Registering a Datastore and Cache](#page-33-0)" for details about how to create a datastore.

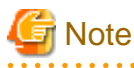

- Enter the same content as before the failure occurred for the item. In particular, if the content of the following items differ from the content before the failure occurred, the restoration process will fail.
	- "Cache capacity" and "Provider name", which are required in the basic settings screen
	- "Bucket name", which is required in the bucket selection screen
	- "Datastore encryption" and "Datastore encryption password", which are required in the advanced settings screen
- If the cache capacity is smaller than before the failure occurred, the restoration process will fail due to insufficient cache capacity. Delete the datastore and then start the procedure from step 6.

If a bucket that has no data is selected, the restoration process cannot be performed even by performing step 7. Delete the datastore and then start the procedure from step 5 or step 6.

For the selected bucket, if the settings for "Datastore encryption" and "Datastore encryption password" do not match, step 6 will fail. Perform the procedure again from step 6.

- Specify the bucket that was used before the failure occurred. If the registration of the datastore and cache is performed, the csgdp03002 message is output. This message indicates that the specified bucket is already in use. When restoring from cloud provider data, this message is output because a bucket that has data is specified. Ignore this message and continue the restoration procedure. If a bucket that has no data is specified, this message is not output. Check whether the bucket specification is correct.

- <span id="page-54-0"></span>7. Use the following procedure to perform meta data recovery for the datastore that was created in step 6. When you perform meta data recovery, the meta data that is in the cloud provider is restored to the cache.
	- a. Execute the following CSG REST API to perform meta data recovery for the datastore. You can check the ID in the Datastore screen of CSG Web GUI.

POST /v1/datastores/{id}/metadata/recovery

b. Execute the following CSG REST API periodically as you wait for meta data recovery for the datastore to complete.

GET /v1/datastores/{id}/metadata/recovery

You can check the progress of meta data recovery with the status key for CSG REST API response.

- While the process is in progress

The status key is "Active".

- When the process is complete

The status key is "N/A".

- If a process error occurs

The status key is "Error". You can identify the cause of the error in the event log that is output to the Logs panel on the CSG Web GUI dashboard. To perform a meta data recovery again after identifying the cause of the error, first delete the datastore and then start the procedure from step 6.

- 8. Use the following procedure to allow NAS access for the shared folders on the datastore.
	- a. Execute the following CSG REST API to check the names of the shared folders in the datastore. The datastore\_id parameter can be checked from the **Datastore** screen of CSG Web GUI.

GET /v1/datastore\_folders

b. Specify a shared folder name that you checked in step a to register that shared folder. Refer to "[3.3 Registering a Shared Folder"](#page-34-0) for details about how to register a shared folder.

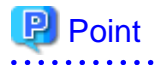

Perform this procedure for each shared folder in the datastore.

## **Note**

Enter the same information for each item (other than the name of the shared folder) that was entered before the failure occurred. If you enter information that is different from the one entered before the failure occurred, that information is set in the shared folder. (The shared folder is registered based on the information that you entered.) 

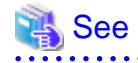

Refer to the "Reference Guide" for details about the "CSG REST API" mentioned in step 7 and step 8.

### 6.3.1.3 Restoring from a System Backup

The procedure for using a system backup to restore the system is described below.

1. Replace the failed physical disk with one that operates normally.

2. Restore the system backup.

Refer to the manual of the backup software for details about how to perform a restore.

- <span id="page-55-0"></span>3. Use the following procedure to activate the datastore function.
	- a. Log in to the console using the administrator account (administrator).
	- b. Execute the following command to activate the datastore function. *datastoreID*, which is specified as the command operand, is the datastore ID. You can check the datastore ID in the Datastore screen of CSG Web GUI (by selecting "ID" in "Display settings").

# csgadm datastore activate datastoreID

## Information

The reason why the datastore function becomes disabled after restoring a system backup is to prevent corruption of data in the bucket in case a restore is performed accidentally while the backup source system is running. In case the datastore function has become disabled, NAS access is not available.

4. Execute the following command to restart the system.

```
# csgadm power restart
```
# **6.4 Updating Software**

The procedure for applying an update patch for this product is described below.

### **6.4.1 Procedure for Updating Software**

The procedure for applying an update patch to this product is described below.

- 1. Obtain a patch from the support desk website.
- 2. Use a file transfer program (such as FTP) to transfer the patch to the virtual machine in which this product is running. (The transfer destination is /Administrator/ftp and the user name is administrator.)
- 3. Stop access to shared folders.
- 4. From the console, log in to the virtual machine as the administrative user in which this product is running.
- 5. Execute the following commands to stop the service.

```
# csgadm service stop fjsvcsgcp-webserver
# csgadm service stop fjsvcsgcp-system
# csgadm service stop fjsvcsgcp-database
# csgadm service stop nfs
# csgadm service stop smb
# csgadm service stop fjsvcsgdp-datastore@*
# csgadm service stop fjsvcsgdp-database@*
```
6. Execute the following command to apply the update patch. Change the file name, as required.

# csgadm system patch-add -file /Administrator/ftp/CSG100\_S20171203-01.tar.gz

7. Reboot the system by executing the following command.

```
# csgadm power restart
```
# **6.5 Stopping and Rebooting the System**

The procedures for stopping and rebooting this product are described below.

### <span id="page-56-0"></span>**6.5.1 How to stop the System**

Use the following procedure to stop this product.

- 1. Start CSG Web GUI.
- 2. Refer to the Logs panel on the CSG Web GUI and confirm that no processes are currently in progress.
- 3. Stop CSG Web GUI.
- 4. From the console, log in to the virtual machine as the administrative user in which this product is running.
- 5. Execute the following command.

# csgadm power stop

### **6.5.2 How to reboot the System**

Use the following procedure to restart this product.

- 1. Start CSG Web GUI.
- 2. Refer to the Logs panel on the CSG Web GUI and confirm that no processes are currently in progress.
- 3. Stop CSG Web GUI.
- 4. From the console, log in to the virtual machine as the administrative user in which this product is running.
- 5. Execute the following command.

# csgadm power restart

## **6.6 Changing the IP Address of This Product**

The procedure for changing the IP address of the virtual machine in which this product is running is described below.

1. Start CSG Web GUI

- 2. In CSG Web GUI, click Shared Folder on the global pane.
- 3. Set the activation status of all shared folders to "Disable".
- 4. Start the Initial Setup Wizard, and change the IP address in "Configure Network". Refer to "[2.3 Setting Up Virtual Appliances](#page-14-0)" for details about this procedure.
- 5. Restart the system.

When inquired to restart the system as the last operation of step 4, restart the system. If you elected not to restart during the inquiry, execute the following command and restart the system.

# csgadm power restart

- 6. Restart CSG Web GUI after the system reboots.
- 7. In CSG Web GUI, click Shared Folder on the global pane.
- 8. Set the activation status of all shared folders to "Enable".

# Information

This procedure is used to change the temporary IP address used for testing operations to the official IP address immediately before starting actual operations.

# <span id="page-57-0"></span>**6.7 Expanding Areas by Recreating Cache**

You can use the following procedure to expand the cache area.

- 1. Record the current settings of the cloud provider, datastore, shared folder, and system settings ([1] in the global pane).
- 2. Refer to the Used cache capacity panel in the dashboard of CSG Web GUI and wait until "Untransferred data" becomes "No".
- 3. In CSG Web GUI, click Shared Folder on the global pane.
- 4. Set the activation status of all shared folders to "Disable".
- 5. From the server virtualization software, delete the virtual machine in which this product is running.
- 6. Deploy the virtual appliance of this product on the server virtualization software. Refer to "[2.2 Deploying Virtual Appliances"](#page-13-0) for details about how to deploy a virtual appliance. In this step, create a virtual disk for the cache area with the size after the expansion.
- 7. Configure the virtual appliance settings for this product. Perform the work described in the sections from ["2.3 Setting Up Virtual Appliances"](#page-14-0) to "[2.7 Setting NAS Access Users](#page-27-0)".
- 8. Register a cloud provider according to the settings recorded in step 1. Refer to "[3.1 Registering a Cloud Provider](#page-31-0)" for details about how to register a cloud provider.
- 9. Create a datastore on the cloud provider that you registered in step 8 according to the settings recorded in step 1. Refer to "[3.2 Registering a Datastore and Cache](#page-33-0)" for details about how to create a datastore. At this time, set a value for cache capacity that is sufficient to prevent the cache from becoming full.
- 10. Perform a meta data recovery for the datastore in order to restore the meta data in the cloud provider to the cache. Refer to step 7 in ["6.3.1.2 Restoring from Cloud Provider Data"](#page-53-0) for details about how to perform meta data recovery.
- 11. Register the shared folder according to the content recorded in step 1. For the registration method, refer to ["3.3 Registering a Shared Folder"](#page-34-0).

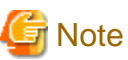

Rebuilding the cache will delete the cache I/O performance and cloud transfer performance data on the dashboard.

# <span id="page-58-0"></span>**Chapter 7 Deleting Operating Environments**

This chapter describes how to delete the operating environments of this product.

# **7.1 Deleting Defined Information**

This section describes how to delete the defined information related to the following resources.

- Shared Folders
- Datastores
- Cloud Providers

## **7.1.1 Deleting Shared Folders**

The procedure for deleting a shared folder from this product is as follows.

- 1. Confirm that no users are accessing the shared folder to be deleted. If the shared folder is being accessed, either wait until the shared folder is no longer being accessed or stop the operation that is accessing the shared folder.
- 2. Delete all the data in the shared folder to be deleted.
- 3. In CSG Web GUI, click Shared Folder on the global pane.
- 4. The "Shared folder" screen is displayed. Click the radio button for the target shared folder and click "Modify" in the Action on the right.
- 5. The Enter basic settings screen is displayed. After changing the "Enable" state to "Disable", click Next.
- 6. The Enter advanced settings screen is displayed. Click Next.
- 7. The Confirm screen is displayed. After confirming that there is no problem changing to the displayed content, click the "Done" button.
- 8. Confirm that the "Enable" state of the shared folder is changed to "Disable" on the "Shared folder" screen.
- 9. Click the radio button for the deletion target shared folder on the "Shared folder" screen and click "Delete" in the Action on the right.
- 10. The **Confirm** screen is displayed. Click the "Done" button.
- 11. In the "Shared folder" screen, confirm that the shared folder to be deleted no longer appears.

## **7.1.2 Deleting a Datastore**

The procedure for deleting a datastore from this product and for deleting the data in a cache and datastore is as follows.

- 1. Delete all the shared folders in the deletion target datastore.
- 2. In CSG Web GUI, click Datastore on the global pane.
- 3. The Datastore screen is displayed. Click the radio button for the datastore to be deleted and then click "Delete" in the Action on the right.
- 4. The confirmation screen is displayed. Click the "Done" button.
- 5. In the Datastore screen, confirm that the datastore to be deleted no longer appears.
- 6. Delete the objects on the bucket. Even if the datastore is deleted, part of the objects remain in the bucket. Directly operate the cloud provider to delete all the objects in the bucket.

# <span id="page-59-0"></span>**Information**

After performing Step 1, it is not necessary to wait until the deletion of the objects in the bucket is completed.

## **7.1.3 Deleting Cloud Providers**

The procedure for deleting a cloud provider from this product is as follows.

- 1. Delete all the datastores in the deletion target cloud provider.
- 2. In CSG Web GUI, click Cloud Provider on the global pane.
- 3. The Cloud provider screen is displayed. Click the radio button for the cloud provider to be deleted and then click "Delete" in the Action on the right.
- 4. The confirmation screen is displayed. Click the "Done" button.
- 5. In the "Cloud provider" screen, confirm that the cloud provider to be deleted no longer appears.

# **7.2 Deleting the Entire Operating Environment**

This section describes how to delete the entire operating environment of this product.

The procedure for deleting the entire operating environment of this product is as follows.

- 1. Delete the virtual appliance. Refer to the virtualization software manual to delete the virtual machine in which this product is running from the virtualization software.
- 2. Delete the objects on the bucket that were used by this product. Directly operate the cloud provider to delete all the objects in the bucket.

# <span id="page-60-0"></span>**A.1 Virtual Appliance Specifications**

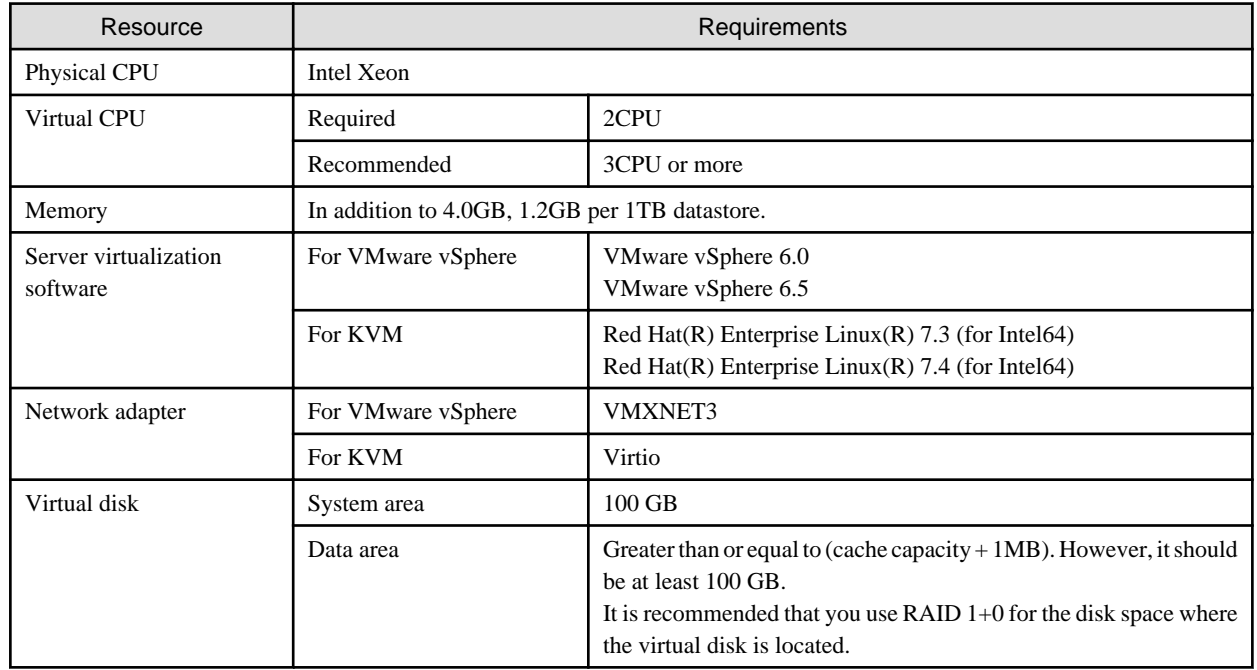

# **A.2 Functional Specifications**

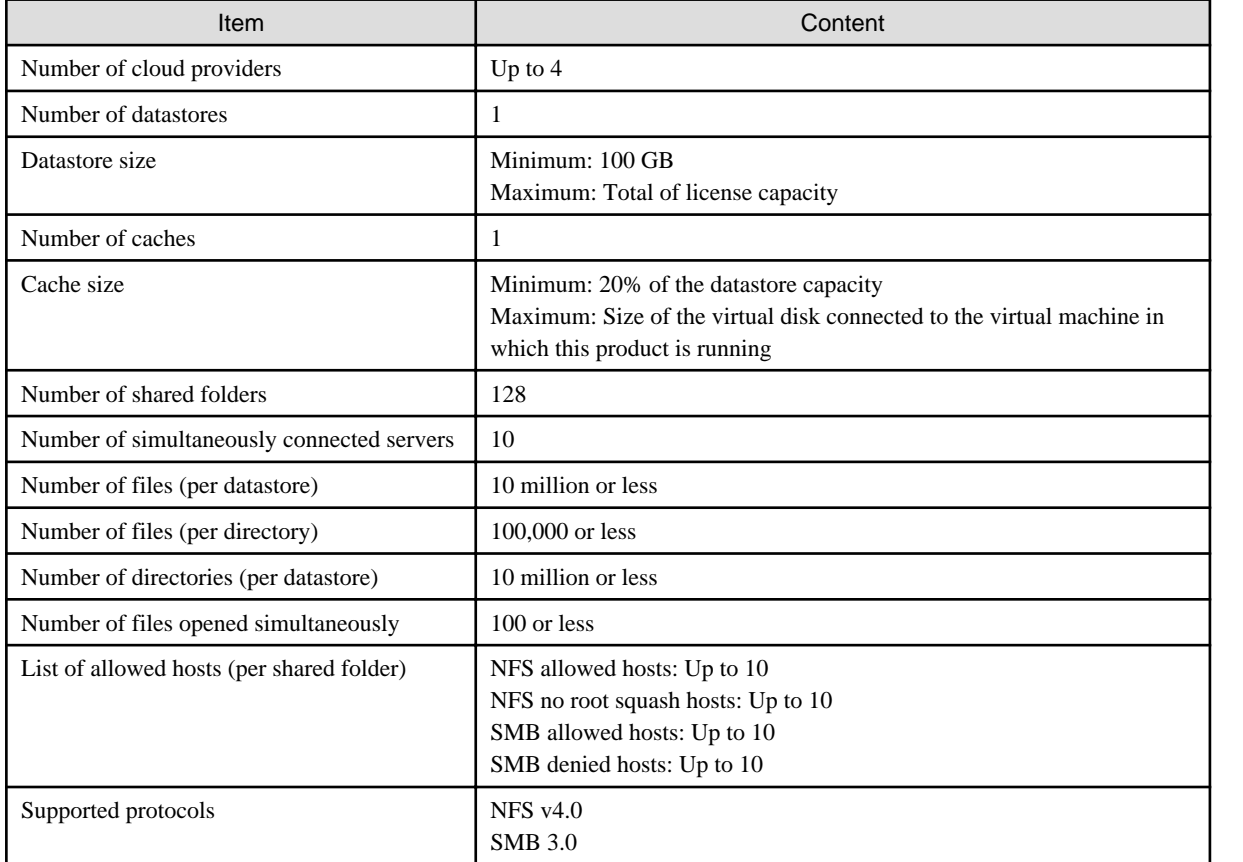

<span id="page-61-0"></span>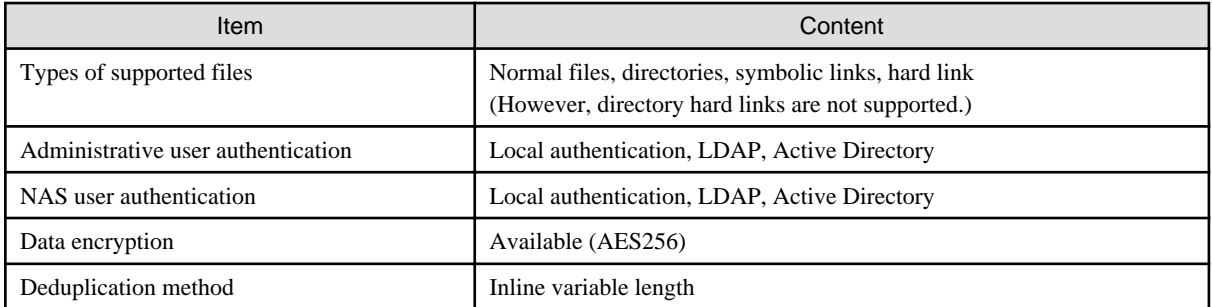

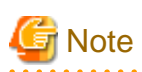

 $\sim$   $\sim$  $\sim$ 

ACLs are not supported. . . . . . . . .

# **A.3 Support List**

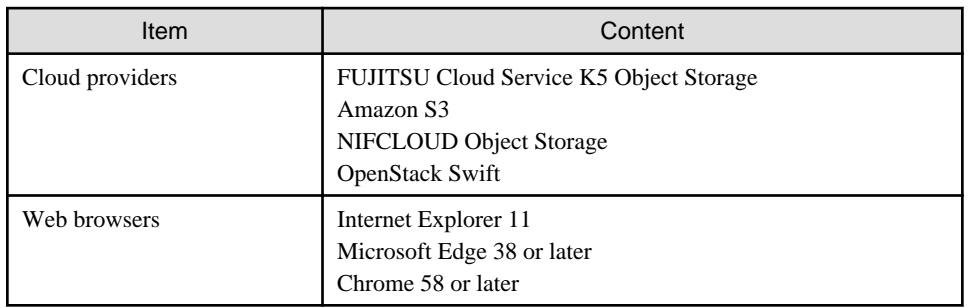

# **A.4 Supported Backup Software**

In general, backup software that supports the NAS interface provided with this product can be used.

# **A.5 REST API Specifications List**

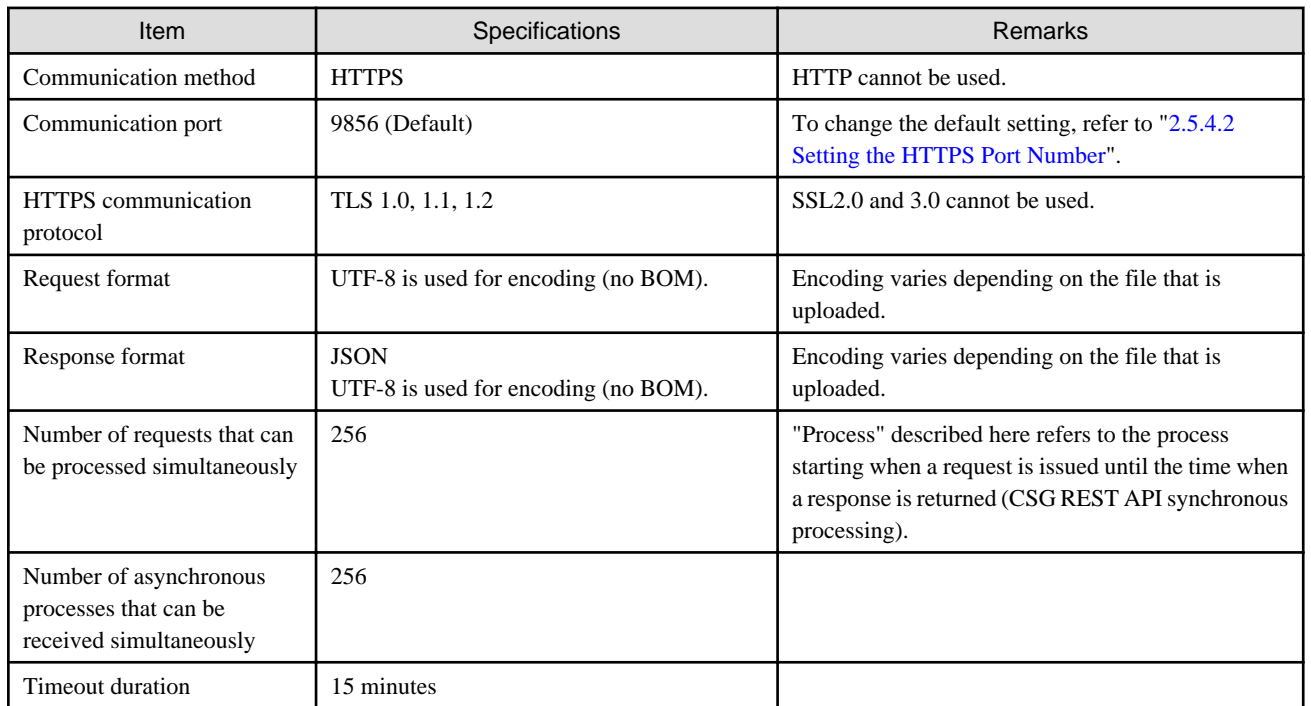

# <span id="page-62-0"></span>**A.6 Used Port Number**

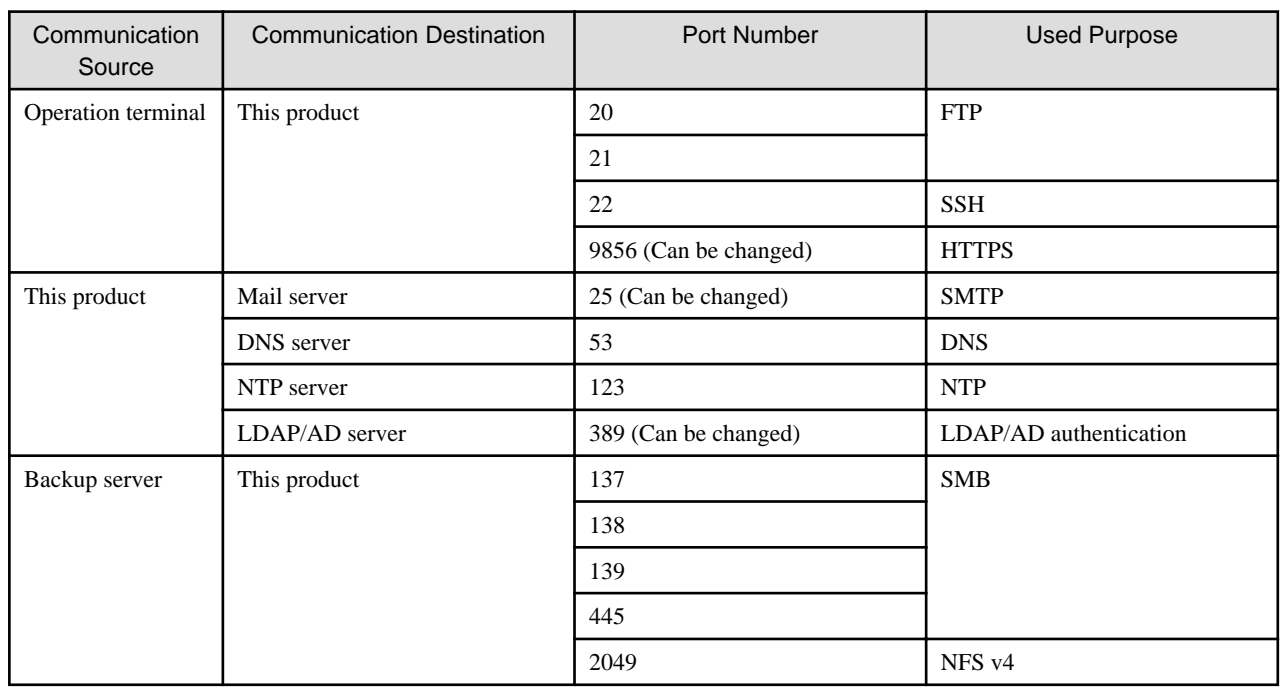

# <span id="page-63-0"></span>**B.1 Status of Shared Folders**

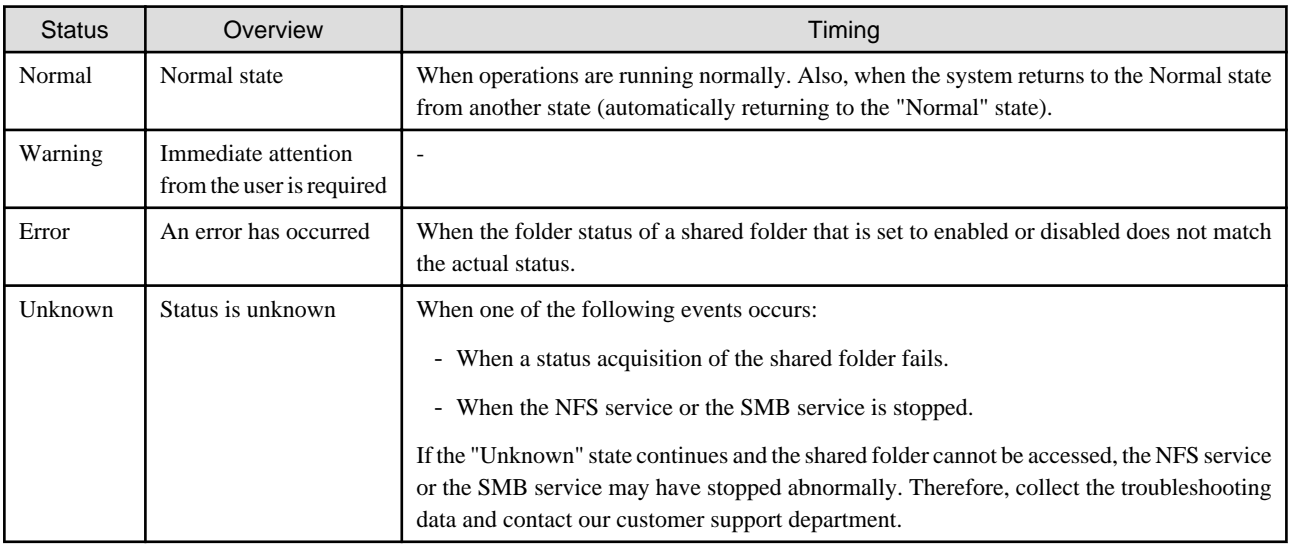

# **B.2 Cache Status**

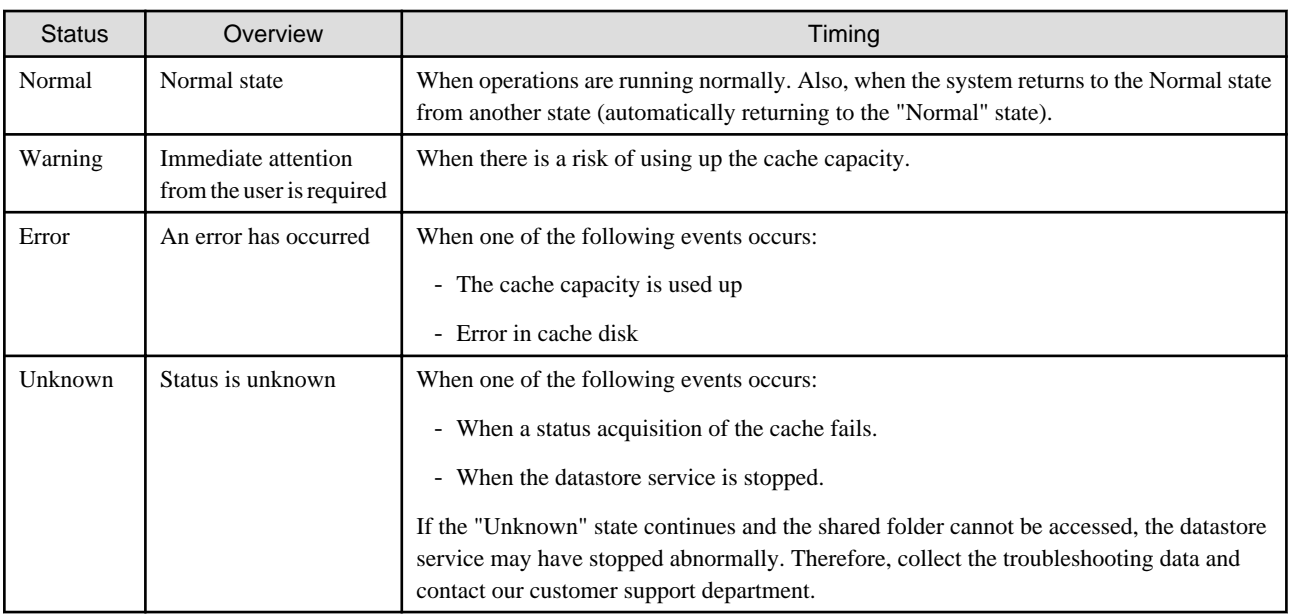

# **B.3 Network Status**

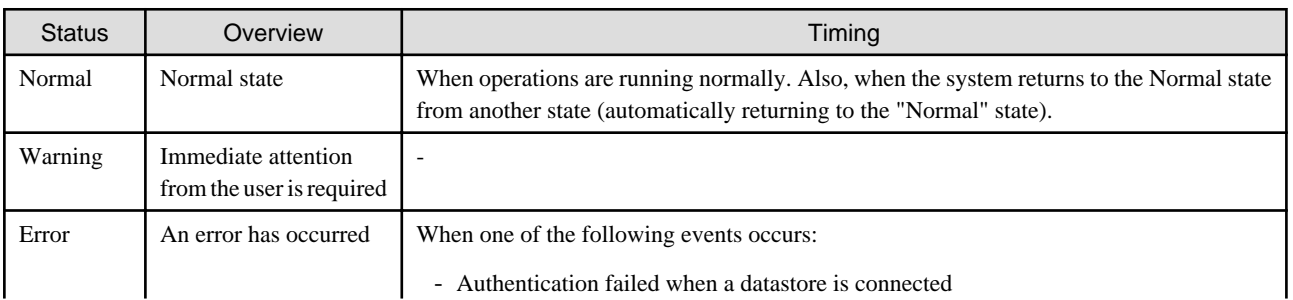

<span id="page-64-0"></span>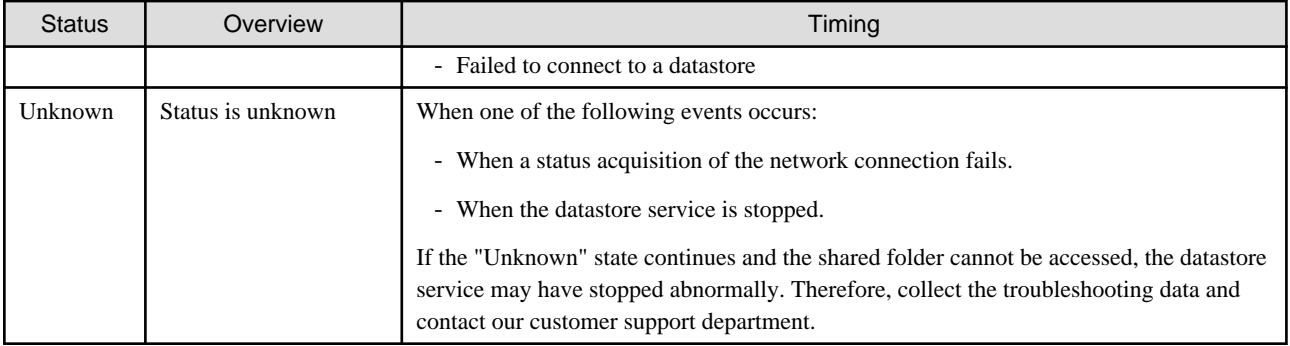

# **B.4 Datastore Status**

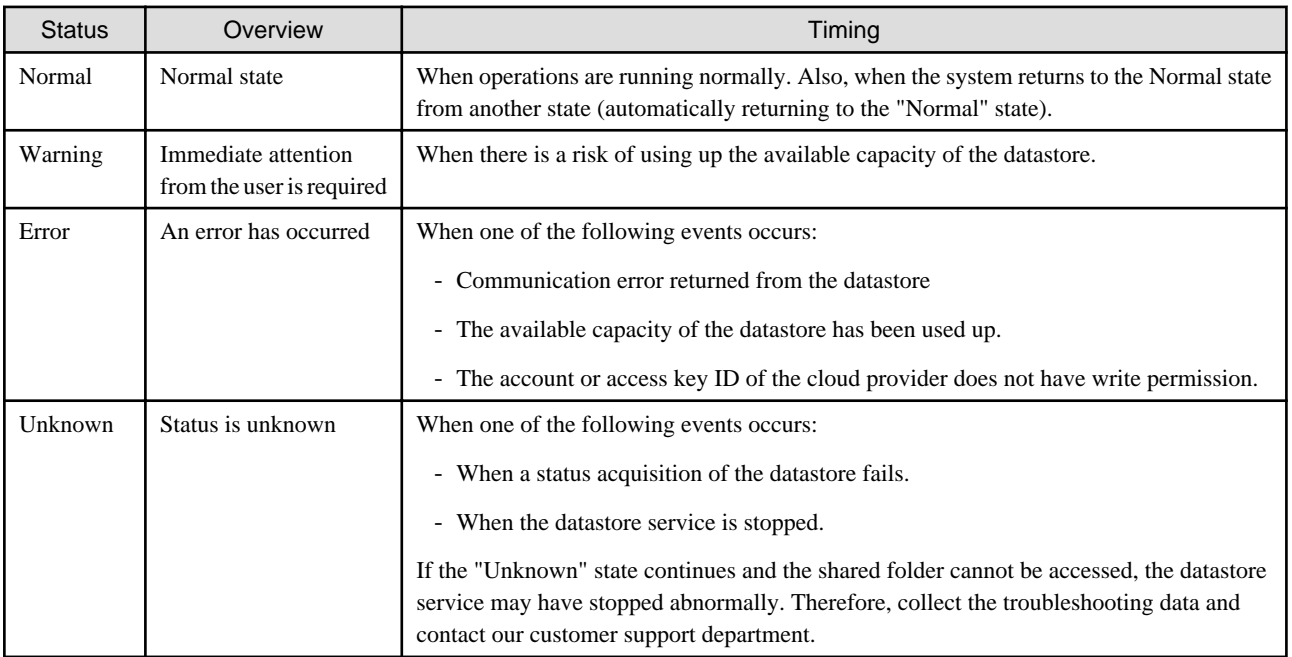